# **МЕТОДИЧЕСКИЕ РЕКОМЕНДАЦИИ**

по применению набора реагентов для выявления, дифференциации и количественного определения ДНК вируса папилломы человека в биологическом материале методом полимеразной цепной реакции (ПЦР) с гибридизационно-флуоресцентной детекцией **«АмплиСенс ВПЧ ВКР генотип-титр-FL»**

**Формат FRT**

**АмплиСенс**

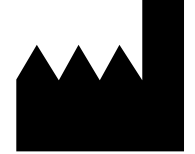

ФБУН ЦНИИ Эпидемиологии Роспотребнадзора, Российская Федерация, 111123, город Москва, улица Новогиреевская, дом 3А

Только для исследовательских и иных немедицинских целей

## **ОГЛАВЛЕНИЕ**

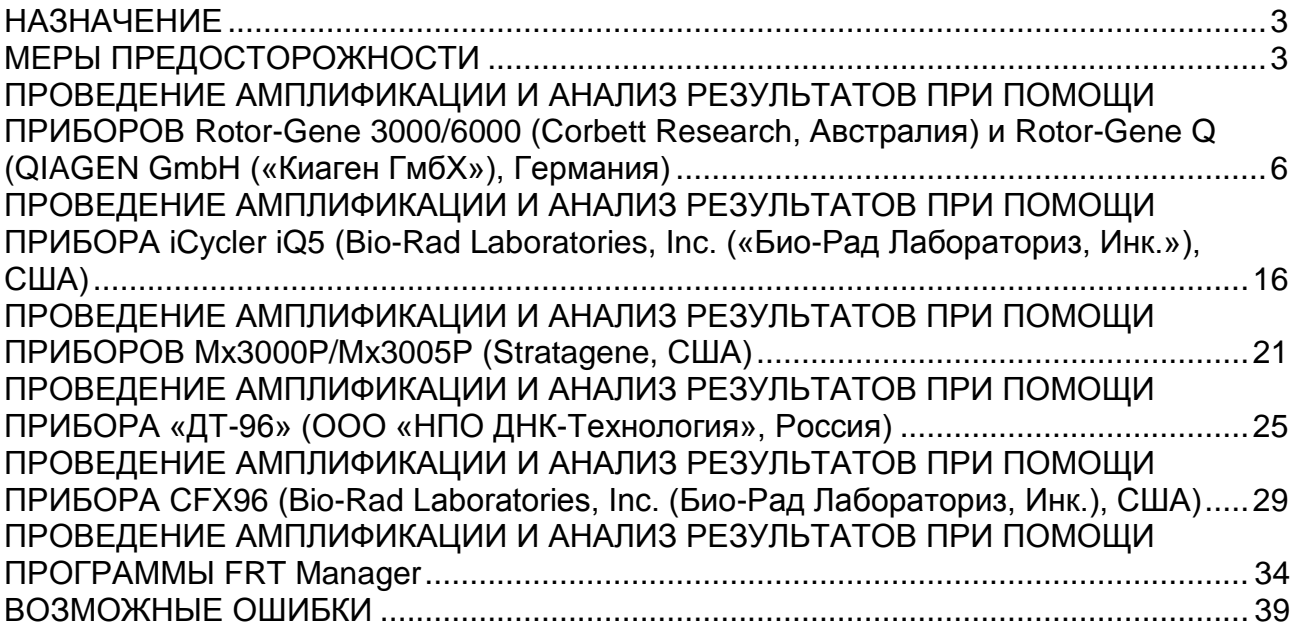

## <span id="page-2-0"></span>**НАЗНАЧЕНИЕ**

Методические рекомендации описывают порядок действий при использовании набора реагентов для выявления, дифференциации и количественного определения ДНК вируса папилломы человека в биологическом материале методом полимеразной цепной реакции (ПЦР) с гибридизационно-флуоресцентной детекцией **«АмплиСенс ВПЧ ВКР генотип-титр-FL»** совместно с приборами для ПЦР в режиме «реального времени»:

- Rotor-Gene 3000, Rotor-Gene 6000 (Corbett Research, Австралия);
- Rotor-Gene Q (QIAGEN GmbH («Киаген ГмбХ»), Германия);
- iCycler iQ5 (Bio-Rad Laboratories, Inc. («Био-Рад Лабораториз, Инк.»), США);
- Mx3000P, Mx3005P (Stratagene, США);
- «ДТ-96» (ООО «НПО ДНК-Технология», Россия);
- CFX96 (Bio-Rad Laboratories, Inc. («Био-Рад Лабораториз, Инк.»), США).

## **Соответствие названий флуорофоров и каналов детекции**

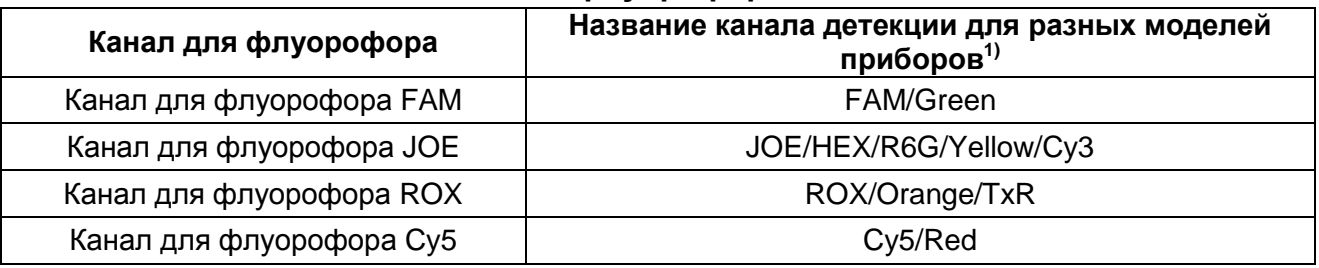

## <span id="page-2-1"></span>**МЕРЫ ПРЕДОСТОРОЖНОСТИ**

 $\overline{a}$ 

**ВНИМАНИЕ!** В соответствии с Регламентом (ЕС) 1272/2008 и ГОСТ 31340-2013 следующие реагенты подлежат маркировке как содержащие опасные вещества:

<sup>1)</sup> Название каналов детекции для соответствующего прибора см. в соответствующем разделе методических рекомендаций к набору реагентов.

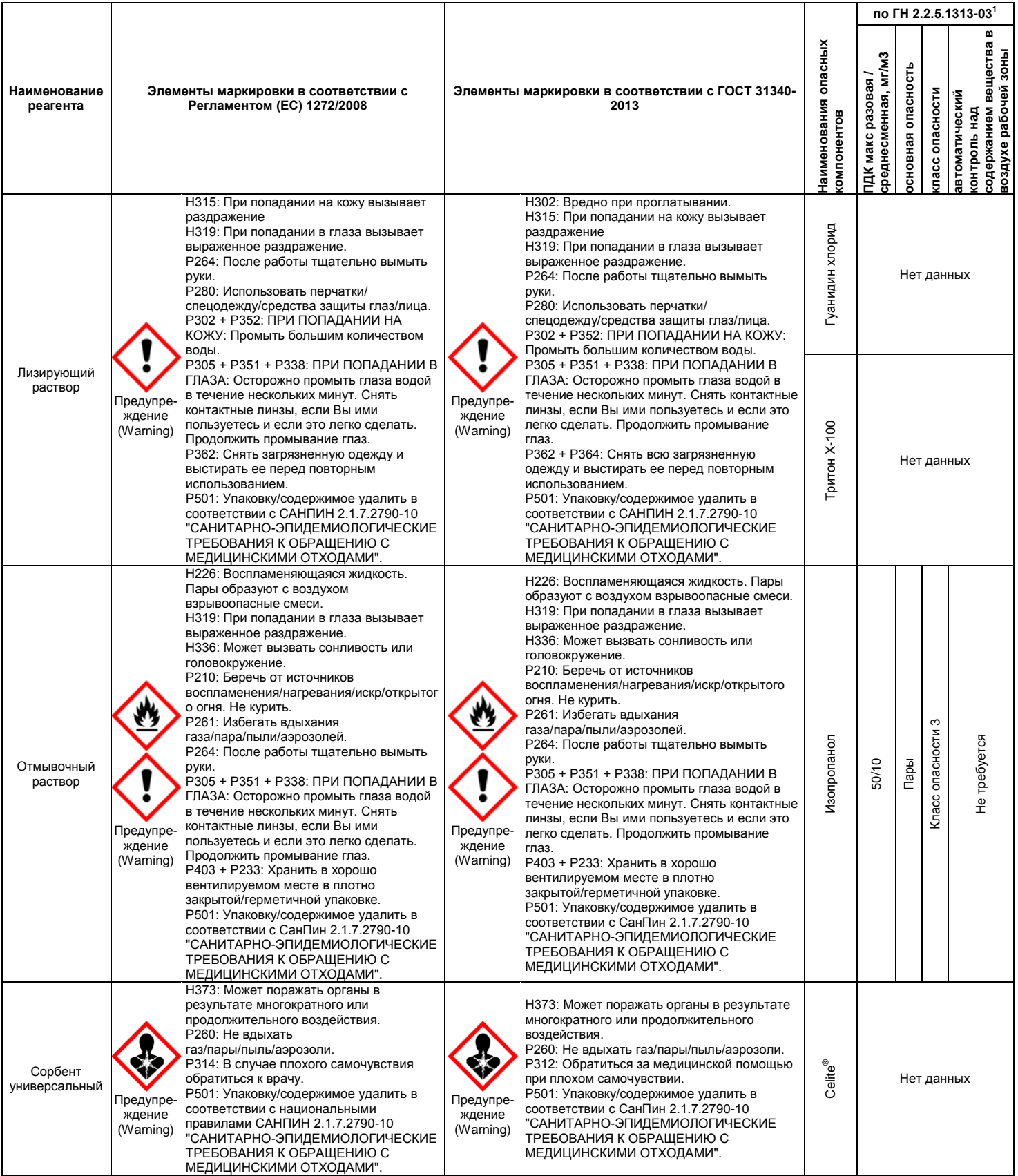

**ВНИМАНИЕ!** При работе с легковоспламеняющимися веществами соблюдать

 $\overline{a}$ 

**Формат FRT Форма 2: REF** R-V67-F, **REF** H-3922-1-13-0 / **VER** : 23.01.20 / стр. 4 из 40

 $^1$  Данные ГН 2.2.5.1313-03 «Предельно допустимые концентрации (ПДК) вредных веществ в воздухе рабочей зоны». Класс опасности по ГОСТ 12.1.007-76 «Система стандартов безопасности труда. «Вредные вещества. Классификация. Общие требования безопасности».

правила пожарной безопасности для учреждений здравоохранения ППБО 07-91 от 30.08.91.

**Формат FRT Форма 2: REF** R-V67-F, **REF** H-3922-1-13-0 / **VER** : 23.01.20 / стр. 5 из 40

## <span id="page-5-0"></span>**ПРОВЕДЕНИЕ АМПЛИФИКАЦИИ И АНАЛИЗ РЕЗУЛЬТАТОВ ПРИ ПОМОЩИ ПРИБОРОВ Rotor-Gene 3000/6000 (Corbett Research, Австралия) и Rotor-Gene Q (QIAGEN GmbH («Киаген ГмбХ»), Германия)**

Для работы с прибором Rotor-Gene 3000 следует использовать программу Rotor-Gene 6 версии 6.1. или выше, с прибором Rotor-Gene 6000 и Rotor-Gene Q – программу Rotor-Gene 6000 версии 1.7 (build 67) или выше.

**Далее по тексту термины, соответствующие разным версиям приборов и программного обеспечения указаны в следующем порядке: для прибора Rotor-Gene 3000/для англоязычной версии программы Rotor-Gene 6000/Q/для русскоязычной версии программы Rotor-Gene 6000/Q.**

Провести этапы пробоподготовки и приготовления реакционных смесей согласно инструкции к набору реагентов. Для проведения амплификации рекомендуется использование пробирок для ПЦР к Rotor-Gene объемом 0,1 мл в стрипах по 4 шт. с крышками (например, Corbett Research, Австралия; QIAGEN GmbH («Киаген ГмбХ»), Германия).

## **Программирование амплификатора:**

- 1. Включить прибор, запустить программу Rotor-Gene.
- 2. Поместить пробирки в ротор амплификатора так, чтобы первая пробирка (с **ПЦРсмесью-FL ВПЧ 16,18,31 / Glob**) первого стрипа попала в лунку 1 или лунку A1 (в зависимости от типа ротора), далее последовательно установить пробирки по принципу «голова-хвост» так, чтобы первая пробирка следующего стрипа следовала за последней пробиркой предыдущего. Другими словами, первая пробирка стрипа должна всегда оказываться в лунках с номером 1, 5, 9, 13 и т.д. (или А1, A5, В1, В5, С1 и т.д.). Надеть фиксирующее кольцо, установить ротор в прибор, закрыть крышку.

**ВНИМАНИЕ! Не переворачивать стрипы при установке в ротор.**

**ВНИМАНИЕ! При установке в ротор не оставлять пропусков между стрипами.**

**ВНИМАНИЕ! Лунка 1 обязательно должна быть заполнена какой-либо исследуемой пробиркой (***не пустой***)***.*

3. Нажать кнопку *New/Новый* в основном меню программы или на панели инструментов для открытия диалогового окна *New Run/Новый тест*.

Примечание – Окно *New/Новый* может запускаться автоматически при запуске программы.

**Формат FRT Форма 2: REF** R-V67-F, **REF** H-3922-1-13-0 / **VER** : 23.01.20 / стр. 6 из 40 4. В открывшемся окне выбрать шаблон запуска эксперимента *Advanced/Детальный мастер* и выделить *Empty Run***/***Пустой шаблон.* Нажать кнопку *New/Новый*.

Примечание – Для использования настроек предыдущего эксперимента можно выбрать пункт *Perform Last Run/Как предыдущий тест*.

- 5. В открывшемся окне выбрать ротор на 72 лунки *72-Well Rotor/72-луночный ротор* и поставить отметку в пункте *Locking ring attached/Кольцо закреплено*. Нажать кнопку *Next/Далее*.
- 6. В открывшемся окне задать оператора и выбрать объем реакционной смеси: *Reaction volume/Объем реакции –* **25 мкл***.* Нажать кнопку *Next/Далее*.
- 7. В открывшемся окне необходимо задать температурный профиль эксперимента. Для этого нажать кнопку *Edit profile/Редактор профиля* и задать параметры амплификации:

| Цикл                         | Температура, °С | Время           | Измерение<br>флуоресценции                         | Количество<br>циклов |
|------------------------------|-----------------|-----------------|----------------------------------------------------|----------------------|
| Hold/Удерж.<br>темп-ры       | 95              | 15 мин          |                                                    |                      |
| Cycling 1/<br>Циклирование 1 | 95              | 5c              |                                                    | 5                    |
|                              | 60              | 20c             |                                                    |                      |
|                              | 72              | 15 <sub>c</sub> |                                                    |                      |
| Cycling 2/<br>Циклирование 2 | 95              | 5c              |                                                    | 40                   |
|                              | 60              | 20c             | FAM/Green,<br>JOE/Yellow<br>ROX/Orange,<br>Cy5/Red |                      |
|                              | 72              | 15 <sub>c</sub> |                                                    |                      |

**Программа амплификации «АмплиСенс-1» для приборов роторного типа**

- 8. После того, как выбран температурный профиль эксперимента, нажать кнопку *OK/Да*.
- 9. В окне *New Run Wizard/Мастер Нового Теста* нажать кнопку *Calibrate/Gain Optimisation…/Опт.уровня сигн.*
	- а) осуществлять измерение флуоресценции по каналам FAM/Green, JOE/Yellow, ROX/Orange, Cy5/Red (нажать кнопку *Calibrate Acquiring/Optimise Acquiring/Опт. Детек-мых*);
	- б) установить калибровки каналов FAM/Green, JOE/Yellow, ROX/Orange, Cy5/Red (нажать кнопку *Edit…/Правка…*, окно *Auto gain calibration channel settings/Авто-оптимизация уровня сигнала*, указать в графе *Min Reading/Миним. Сигнал* – **5**, *Max Reading/Максим. Сигнал* – **10**);
	- в) осуществлять калибрование по каналам FAM/Green, JOE/Yellow, ROX/Orange

перед первым измерением (отметить галочкой *Perform Calibration Before 1st Acquisition/Perform Optimisation Before 1st Acquisition/Выполнить оптимизацию при 1-м шаге детекции*). Нажать кнопку *Close/Закрыть*.

- 10.Нажать кнопку *Next/Далее*, запустить амплификацию кнопкой *Start run/Старт*.
- 11.Дать название эксперименту и сохранить его на диске (в этом файле будут автоматически сохранены результаты данного эксперимента).
- 12.В процессе работы амплификатора или по окончании его работы необходимо ввести положение пробирок в роторе. Для этого использовать кнопку *Edit samples/Правка образцов* (в нижней правой части основного окна программы). Напротив всех образцов, включая контроли, установить тип *Unknown/Образец*. Для ячеек, соответствующих пустым пробиркам, установить тип *None/Пусто*.

## **ВНИМАНИЕ! При установке типа** *None/Пусто* **данные образца анализироваться не будут!**

## **Анализ результатов:**

- 1. Удостоверьтесь, что все анализируемые образцы активны в легенде справа.
- 2. Активировать нажатием в меню кнопки *Analysis/Анализ*, выбрать режим анализа *Quantitation/Количественный*, активировать кнопку *Cycling A. FAM/Cycling A. Green*, *Show/Показать*; *Cycling A. JOE/Cycling A. Yellow*, *Show/Показать* и *Cycling A. ROX/Cycling A. Orange*, *Cycling A. Cy5/Cycling A. Red, Show/Показать*.
- 3. Отменить автоматический выбор уровня пороговой линии для каждого из основных открывшихся окон (FAM/Green, JOE/Yellow, ROX/Orange, Cy5/Red) *Threshold/Порог*.
- 4. Выбрать линейный тип шкалы (*Linear scale/Линейная шкала*).
- 5. В меню основного окна (*Quantitation analysis/Количественный анализ*) должны быть активированы кнопки *Dynamic tube/Динамич.фон*, *Slope Correct/Коррект.уклона*.
- 6. В меню *CT Calculation/Вычисление CT* (в правой части окна) выставить уровень пороговой линии *Threshold/Порог = 0,03*.
- 7. Выбрать параметр *More settings/Outlier Removal/Устранение выбросов* и установить значение порога отрицательных проб (*NTC Threshold/Порог Фона – ПФ (NTC)*) равным 15 % по каналам FAM/Green, JOE/Yellow, ROX/Orange и 10 % по каналу Cy5/Red.
- 8. В таблице результатов (окно *Quantitation Results*): выделить колонку *Name/Имя,*

однократно щелкнув мышью на заголовке. Скопировать колонку, выбрав Сору/Копировать из контекстного меню (вызывается правой кнопкой мыши) (см. рис. 9).

9. Открыть на диске, прилагающемся к набору реагентов, программное обеспечение «АмплиСенс<sup>®</sup> ВПЧ ВКР генотип-титр» в формате Microsoft<sup>®</sup> Excel для обработки данных и получения результатов, согласиться на включение макроса.

Примечание - Если при открытии документа Excel не активируется макрос (кнопка **Выдать результаты** неактивна) необходимо изменить уровень безопасности Microsoft<sup>®</sup> Excel. Для ЭТОГО выбрать  $\mathsf B$ меню ПУНКТ Сервис>Макрос>Безопасность... и установить средний уровень безопасности.

- 10. Установить курсор на ячейку Имя и выбрать Paste/Вставить из контекстного меню (см. рис. 10).
- 11. Аналогично выбрать и скопировать колонку *Ct* из таблицы результатов (Quant. Results/Количественные результаты). Установить курсор в таблице Excel в ячейку Сt под названием соответствующего канала детекции в колонке Значение  $Ct$  (см. рис. 9, 10).
- 12. Повторить процедуру для других каналов детекции.

13. Сохранить файл Microsoft® Excel под другим именем.

Примечание - Чтобы экспортировать (копировать) таблицу результатов анализа в Excel без искажения русского шрифта, необходимо переключить свою клавиатуру на русский шрифт перед тем, как нажать в меню Экспорт в Excel или Копировать.

- 14. Для корректной обработки данных программой необходимо в колонке Имя обозначить калибраторы как К1 16-18-31; К1 39-45-59; К1 33-35-56-68; К1 51-52-58-66; К2 16-18-31; К2 39-45-59; К2 33-35-56-68; К2 51-52-58-66, а отрицательные контроли как ОК.
- 15. После внесения всех данных в матрицу данных Excel, нажать кнопку Выдать результаты. В колонке Результат (выявленный генотип) появятся выявленные в образцах типы ВПЧ.

### Интерпретация результатов

### Принципы, лежащие в основе автоматического анализа данных:

Сигнал в данной пробирке по данному каналу считается положительным, если соответствующая кривая накопления флуоресценции пересекает линию порога. Характеристикой данного сигнала является пороговый цикл - цикл, которому соответствует точка пересечения флуоресцентной кривой и линии порога. Именно значения пороговых циклов, а так же их присутствие или отсутствие, анализируются программой автоматической интерпретации результатов.

**ВНИМАНИЕ! В редких случаях возможно пересечение линии порога флуоресцентными кривыми, соответствующими отрицательным образцам. Однако выявить подобные случаи достаточно просто по виду кривых флуоресценции: см. раздел «Возможные проблемы и ошибки», а также рис. 7 и 8.**

Эксперимент считается *валидным* если:

- в отрицательных контролях отсутствует *Ct* по всем каналам FAM/Green, JOE/Yellow, ROX/Orange и Cy5/Red .
- В положительных контролях выявляются все 14 генотипов ВПЧ.

**ВНИМАНИЕ! В случае невалидности эксперимента** *все* **полученные данные считаются недостоверными, требуется повтор эксперимента.**

Результат выявления ДНК ВПЧ и генотипирования для данного образца считается:

- *невалидным*, если в одной из двух пробирок или в двух пробирках стрипа (пробирки 1 и 2) не зарегистрировано сигнала внутреннего контроля (канал Cy5/Red) или зарегистрирован только сигнал внутреннего контроля и расчетное значение менее 500 клеток (10<sup>3</sup> ГЭ ДНК человека/реакция).
- *отрицательным*, если в двух пробирках стрипа (пробирки 1 и 2) присутствует сигнал внутреннего контроля (канал Cy5/Red) и во всех четырех пробирках отсутствуют сигналы по другим каналам (FAM/Green, JOE/Yellow, ROX/Orange), а в последних двух пробирках стрипа (3 и 4) отсутствует сигнал по всем четырем флуоресцентным каналам детекции.
- *положительным*  во всех остальных случаях.

## **ВОЗМОЖНЫЕ ПРОБЛЕМЫ И ОШИБКИ**

# *Перед использованием набора реагентов рекомендуется изучить этот*

## *раздел.*

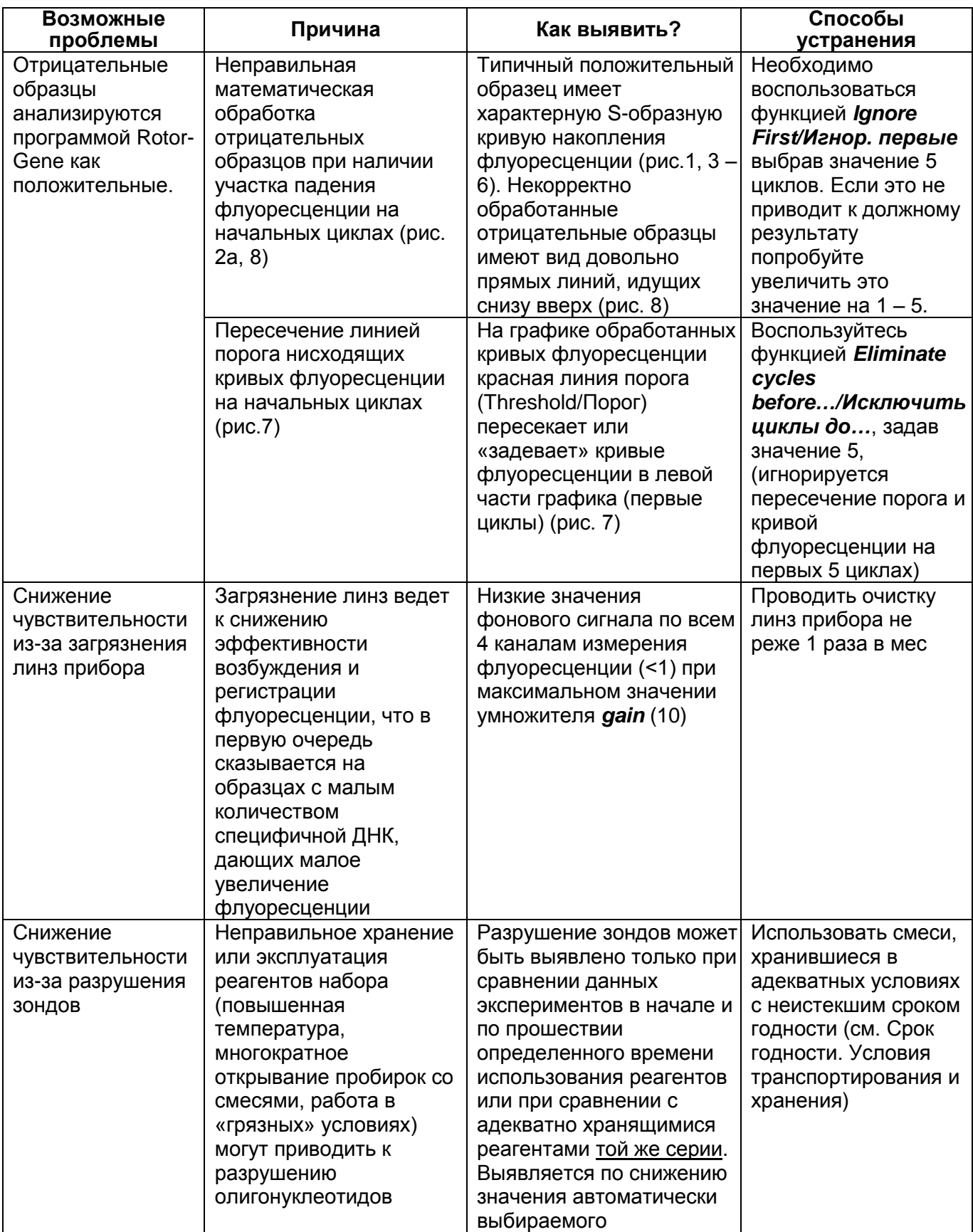

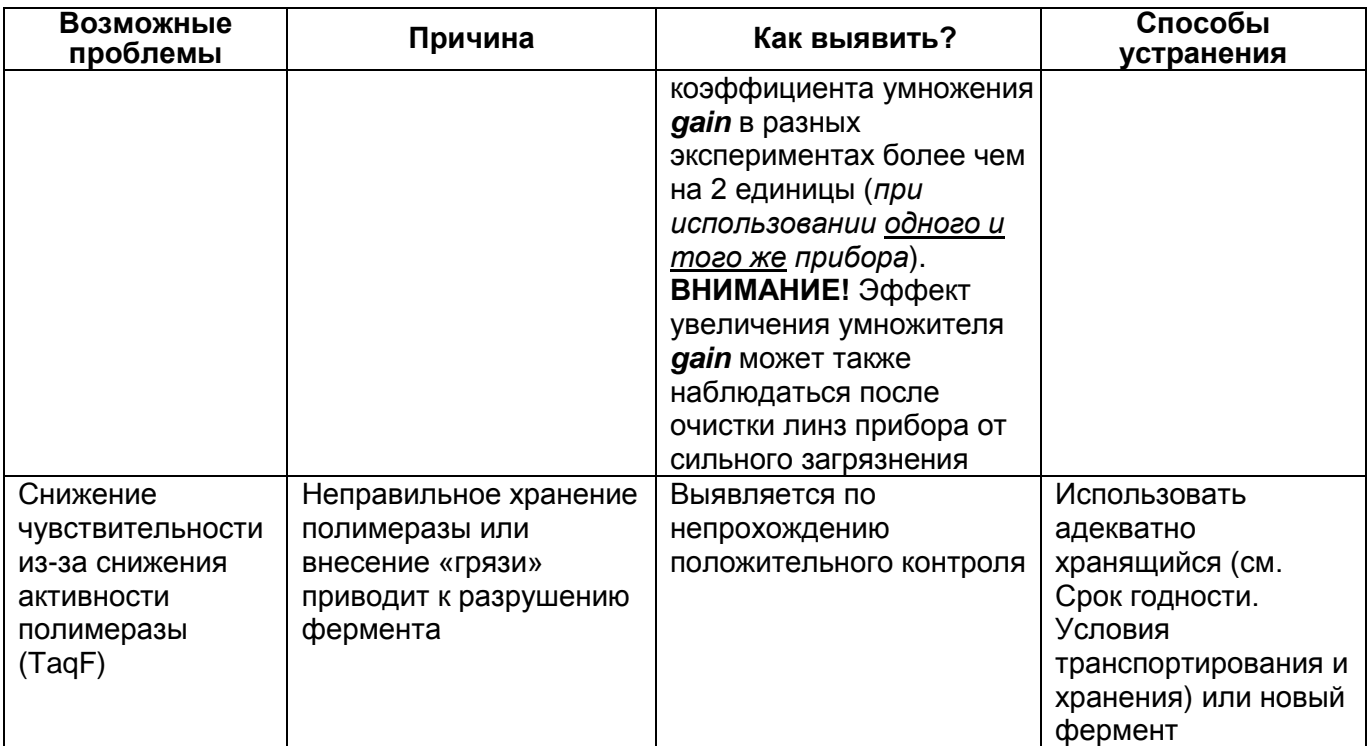

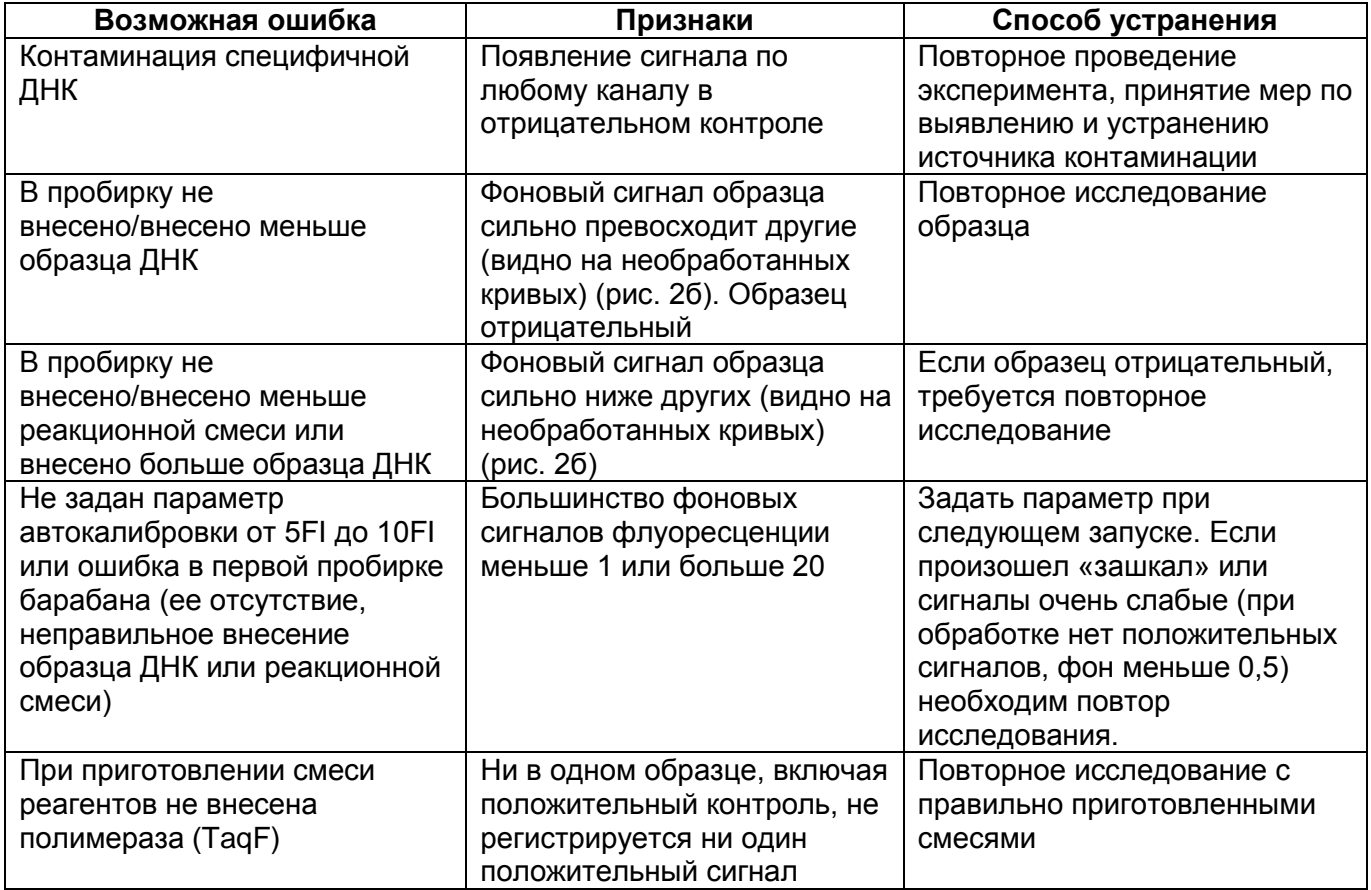

## **ПРИМЕР ПОЛУЧЕННЫХ РЕЗУЛЬТАТОВ**

## **Необработанные данные**

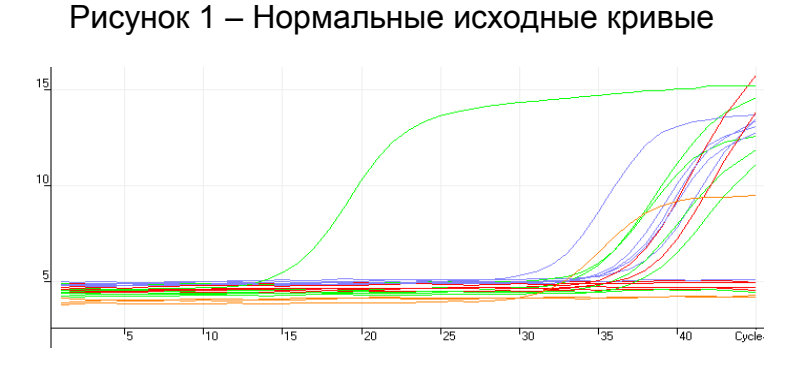

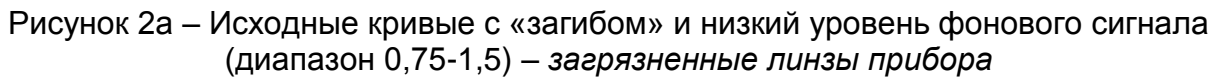

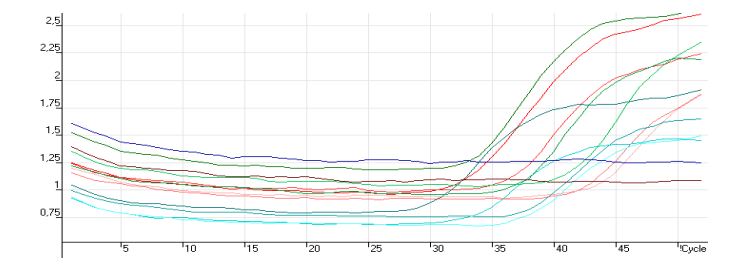

Рисунок 2б – Одна из возможных ошибок видна по уровню фонового сигнала: в пробирку *1* не был добавлен образец ДНК, в пробирку *2* попало двойное его количество.

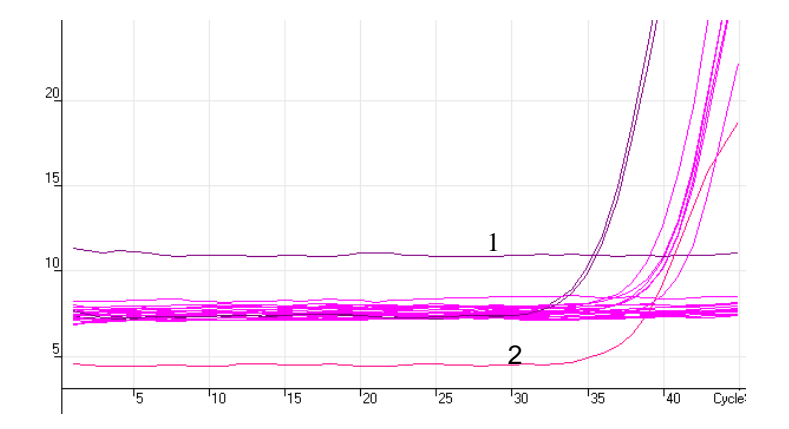

## **Обработанные данные**

*а) нормальные кривые после обработки (типичный S-образный вид, линия порога пересекает кривые только в области накопления флуоресценции).* 

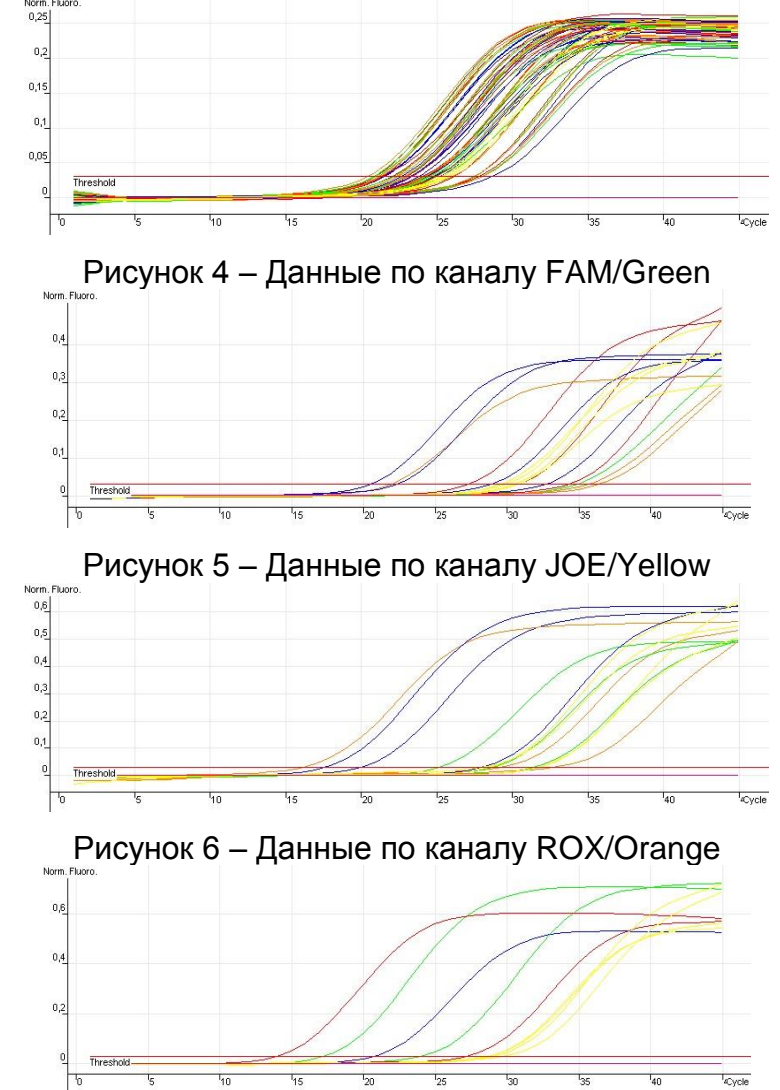

Рисунок 3 – Данные по каналу Cy5/Red – внутренний контроль (b-глобиновый ген)

*б) неправильная обработка кривых*

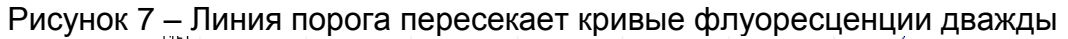

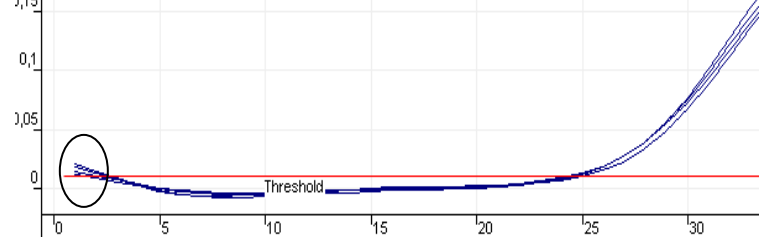

Рисунок 8 – Некорректная обработка кривых с «загибом» *(*из рис. 2*)*

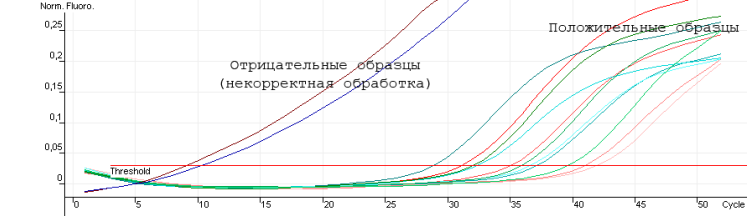

## **Анализ результатов**

## Рисунок 9 – Таблица результатов *Quant.Results*

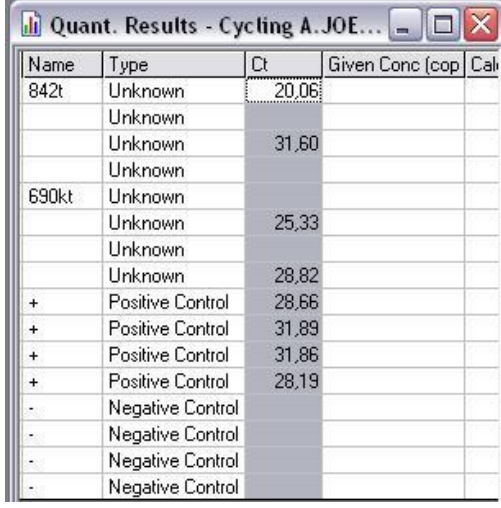

## Рисунок 10 – Программа для обработки результатов в формате Microsoft® Excel

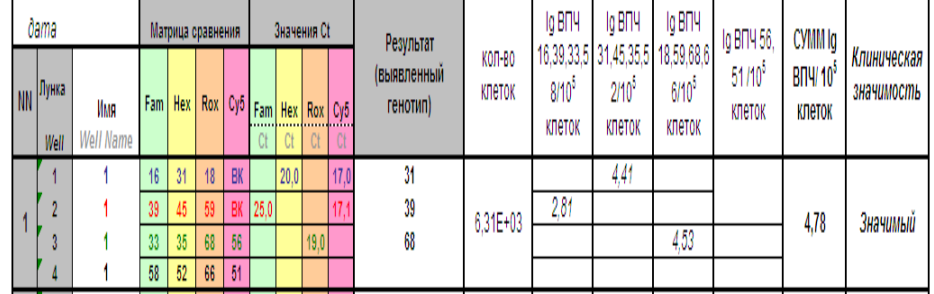

**Формат FRT Форма 2: REF** R-V67-F, **REF** H-3922-1-13-0 / **VER** : 23.01.20 / стр. 15 из 40

## <span id="page-15-0"></span>**ПРОВЕДЕНИЕ АМПЛИФИКАЦИИ И АНАЛИЗ РЕЗУЛЬТАТОВ ПРИ ПОМОЩИ ПРИБОРА iCycler iQ5 (Bio-Rad Laboratories, Inc. («Био-Рад Лабораториз, Инк.»), США)**

Провести этапы пробоподготовки и приготовления реакционных смесей согласно инструкции к набору реагентов. Для проведения амплификации рекомендуется использование тонкостенных пробирок для ПЦР объемом 0,2 мл с выпуклой или плоской оптически прозрачной крышкой или пробирок объемом 0,2 мл в стрипах по 8 шт. с прозрачными крышками (например, Axygen, США) (детекция через крышку пробирки).

1. Включить прибор и блок питания оптической части прибора.

## **ВНИМАНИЕ! Лампа должна быть прогрета до запуска эксперимента не менее 15 мин.**

- 2. Открыть программу iCycler iQ5.
- 3. Установить пробирки или стрипы в реакционный модуль амплификатора строго согласно данной схеме плашки:

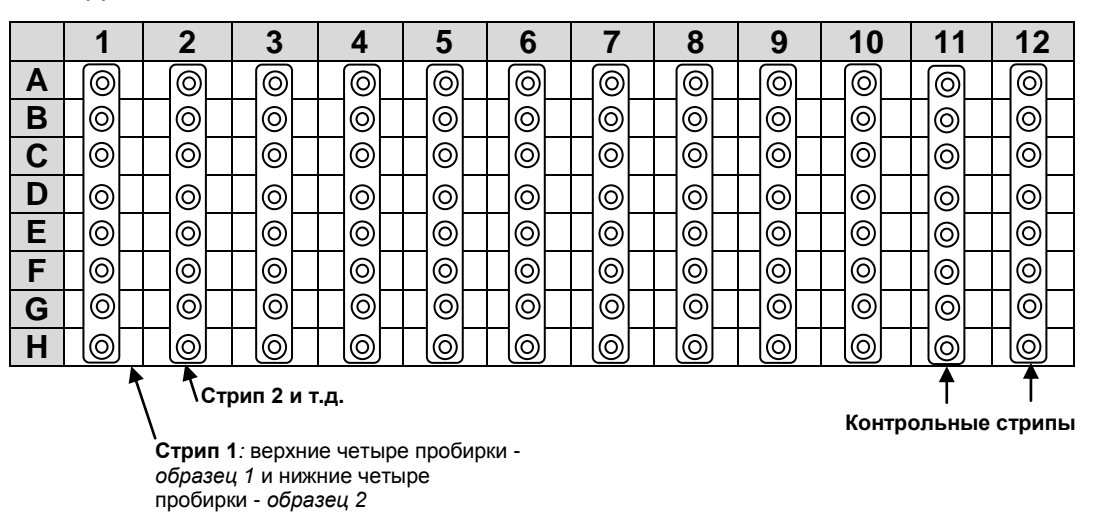

**ВНИМАНИЕ! При установке не оставлять пропусков между стрипами (даже если количество стрипов меньшее, чем изображено на рисунке), контрольный стрип устанавливать последним.**

**ВНИМАНИЕ! Следить за тем, чтобы на стенках пробирок не оставалось капель, так как падение капли в процессе амплификации может привести к сбою сигнала и усложнить анализ результатов. Не переворачивать стрипы при установке в прибор.**

**Программирование амплификатора осуществлять согласно инструкции изготовителя прибора:**

**Формат FRT Форма 2: REF** R-V67-F, **REF** H-3922-1-13-0 / **VER** : 23.01.20 / стр. 16 из 40 1. Задать схему планшета – расположение пробирок в модуле и измерение флуоресцентного сигнала:

- в окне *Selected Plate Setup* модуля *Workshop* нажать кнопку *Create New* или *Edit*. Редактировать схему планшета возможно в режиме *Whole Plate loading.*  Задать объем реакции *(Sample Volume)* **25 мкл** для варианта **FRT-100 F,** тип крышек *(Seal Type): Domed Cap,* тип пробирок *(Vessel Type): Tubes* или *Plate.* Выбрать измерение флуоресцентного сигнала по каналам FAM, JOE/HEX, ROX, Cy5. Сохранить заданную схему планшета, нажав кнопку *Save&Exit Plate Editing*. Нажать *Сохранить*.
- 2. Все образцы, включая контроли, обозначить как *Unknown*.
- 3. Нажать *Cancel & Exit Plate Editing*
- 4. Задать программу амплификации:

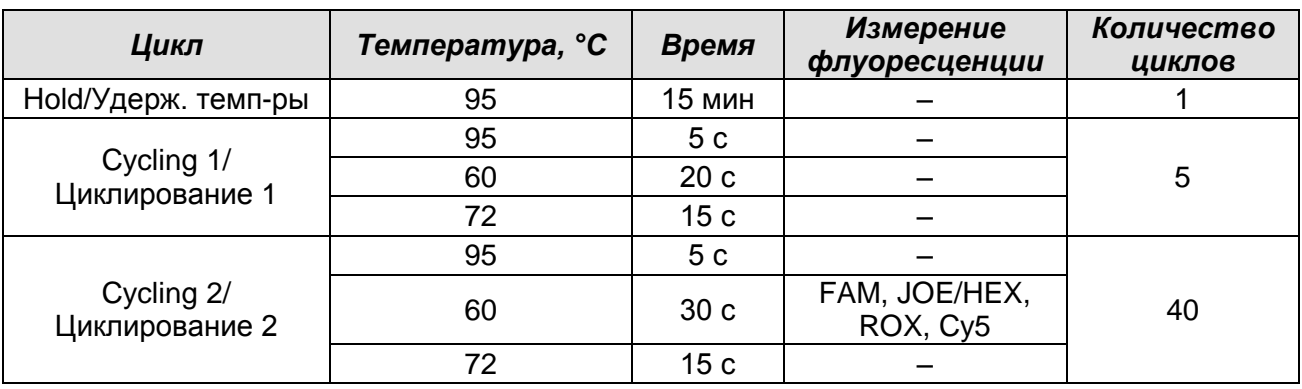

### **Программа амплификации «АмплиСенс-1» для приборов планшетного типа**

- в окне *Selected Protocol* модуля *Workshop* нажать кнопку *Create New* или *Edit.* Задать параметры амплификации и сохранить протокол, нажав кнопку *Save&Exit Protocol Editing*. Ввести имя файла. Нажать *Сохранить*. При последующих постановках можно выбрать файл с этой программой в блоке *Protocol* (по умолчанию файлы протоколов сохраняются в папке *Users*).
- 5. Перед запуском выполнения программы:
	- **необходимо** проверить правильность выбранного протокола *(Selected Protocol*) и схемы планшета *(Selected Plate Setup)*. Для запуска нажать кнопку *Run*. Выбрать для измерения факторов лунок вариант *Collect Well Factors from Experimental Plate.* Нажать кнопку *Begin Run*, дать название эксперименту (в этом файле будут автоматически сохранены результаты данного эксперимента) и нажать *OK*.
- 6. После окончания программы приступить к анализу результатов.

## **Анализ результатов:**

Полученные результаты анализируются с помощью программного обеспечения

прибора iCycler iQ5. Результаты интерпретируются на основании наличия (или отсутствия) пересечения кривой флуоресценции **S-**образной (сигмообразной) формы с установленной на соответствующем уровне пороговой линией, что определяет наличие (или отсутствие) значения порогового цикла (*Ct)* в соответствующей графе таблицы результатов.

- 1. Запустить программу, выбрать нужный файл с данными анализа в окне *Data File* модуля *Workshop* и нажать кнопку *Analyze.*
- 2. Выбрать режим анализа данных *Analysis Mode: PCR Base Line Subtracted Curve Fit* (установлен по умолчанию).
- 3. Для каждого канала проверить правильность автоматического выбора пороговой линии. Пороговая линия должна пересекать только S-образные (сигмообразные) кривые накопления сигнала положительных образцов и контролей и не пересекать базовую линию. В случае если это не так, необходимо установить вручную уровень пороговой линии для каждого канала. Для этого нужно нажать кнопку *Log View* (переключение в логарифмический вид) и установить уровень пороговой линии (левой кнопкой мыши) на таком уровне, где кривые флуоресценции носят линейный характер, и отсутствует пересечение с кривыми отрицательных образцов. Как правило, пороговая линия устанавливается на уровне, соответствующем **10-20 %** от максимального уровня флуоресценции, полученного для образца К2 в последнем цикле амплификации. При этом необходимо, чтобы график флуоресценции для положительного контрольного образца показывал характерное экспоненциальное нарастание флуоресцентного сигнала.
- 4. Для анализа результатов нажать кнопку *Results* (расположена под кнопками с названиями флуорофоров).

Открыть на диске, прилагающемся к набору реагентов, программное обеспечение «АмплиСенс® ВПЧ ВКР генотип-титр» в формате Microsoft® Excel для обработки данных и получения результатов, согласиться на включение макросаПримечание – Если при открытии документа Excel не активируется макрос (выдается соответствующее сообщение, кнопка *Выдать результаты* неактивна) необходимо изменить уровень безопасности Microsoft® Excel. Для этого выбрать в меню пункт *Сервис>Макрос>Безопасность…* и установить средний уровень безопасности.

**Формат FRT Форма 2: REF** R-V67-F, **REF** H-3922-1-13-0 / **VER** : 23.01.20 / стр. 18 из 40 1. Скопировать названия образцов из файла прибора в файл программы «АмплиСенс® ВПЧ ВКР генотип-титр», скопировать значения пороговых циклов для каждого канала из файла прибора в файл программы. Проверить значения, установленные в программе для калибраторов, они должны совпадать со значениями во вкладыше. Проверить правильность и дополнить подписи образцов. Для корректной обработки данных программой необходимо в колонке *Имя* обозначить калибраторы как **К1 16-18-31; K1 39-45-59; K1 33-35-56-68; К1 51-52-58-66; К2 16-18-31; K2 39-45-59; K2 33-35-56-68; К2 51-52-58-66**, а отрицательные контроли как **ОК**.

- 2. Сохранить файл Microsoft® Excel под другим именем.
- 3. После внесения всех данных в матрицу данных Excel, нажать кнопку *Выдать результаты*. В колонке *Результат (выявленный генотип)* появятся выявленные в образцах типы ВПЧ.

### **Анализ данных.**

### *Принципы, лежащие в основе автоматического анализа данных:*

Сигнал в данной пробирке по данному каналу считается положительным, если соответствующая кривая накопления флуоресценции пересекает линию порога. Характеристикой данного сигнала является пороговый цикл – цикл, которому соответствует точка пересечения флуоресцентной кривой и линии порога. Именно значения пороговых циклов, а так же их присутствие или отсутствие анализируются программой автоматической интерпретации результатов.

Эксперимент считается *валидным* если:

- в отрицательных контролях положительный сигнал отсутствует по всем каналам FAM, JOE/HEX, ROX, Cy5.
- В положительном контроле выявляются все 14 типов ВПЧ и ДНК человека

## **ВНИМАНИЕ! В случае невалидности эксперимента** *все* **полученные данные считаются недостоверными, требуется повтор эксперимента.**

Результат выявления ДНК ВПЧ и генотипирования для данного образца считается:

- *невалидным*, если в одной из двух пробирок или в двух пробирках стрипа (пробирки 1 и 2) не зарегистрировано сигнала внутреннего контроля (канал Cy5) или зарегистрирован только сигнал внутреннего контроля и расчетное значение менее 500 клеток (10<sup>3</sup> ГЭ ДНК человека/реакция)
- *отрицательным*, если в двух пробирках стрипа (пробирки 1 и 2) присутствует сигнал внутреннего контроля (канал Cy5) и во всех четырех пробирках отсутствуют сигналы по другим каналам (FAM, JOE/HEX, ROX), а в последних

двух пробирках стрипа (3 и 4) отсутствует сигнал по всем четырем флуоресцентным каналам детекции.

*положительным* – во всех остальных случаях.

## **ПРИМЕР ПОЛУЧЕННЫХ РЕЗУЛЬТАТОВ**

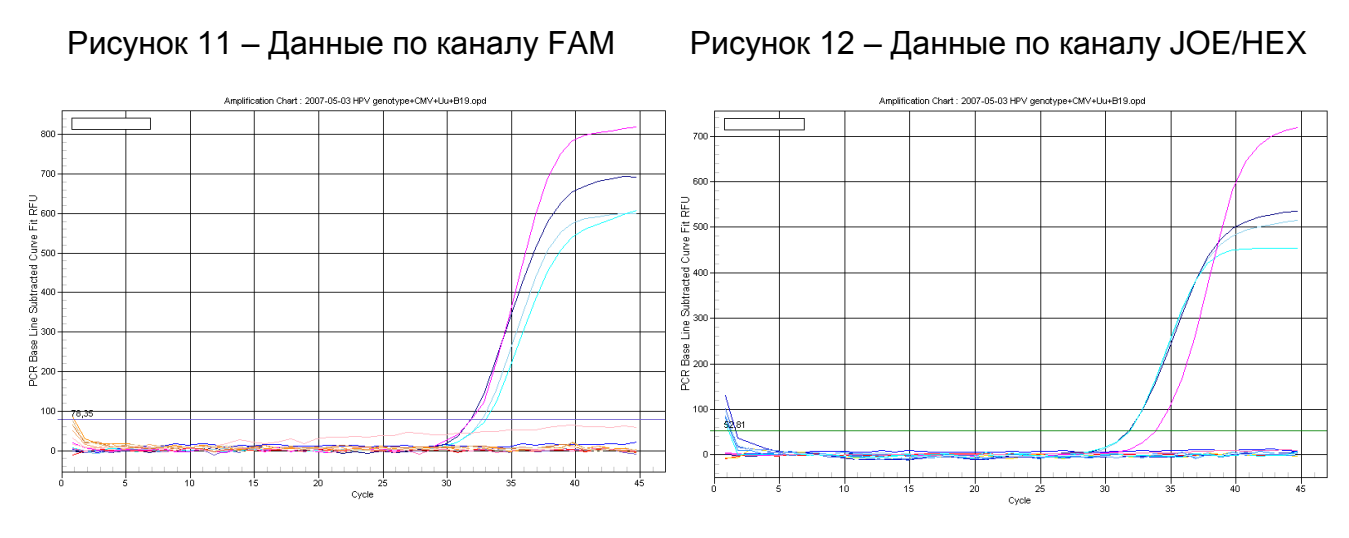

Рисунок 13 – Данные по каналу ROX Рисунок 14 – Данные по каналу Cy5

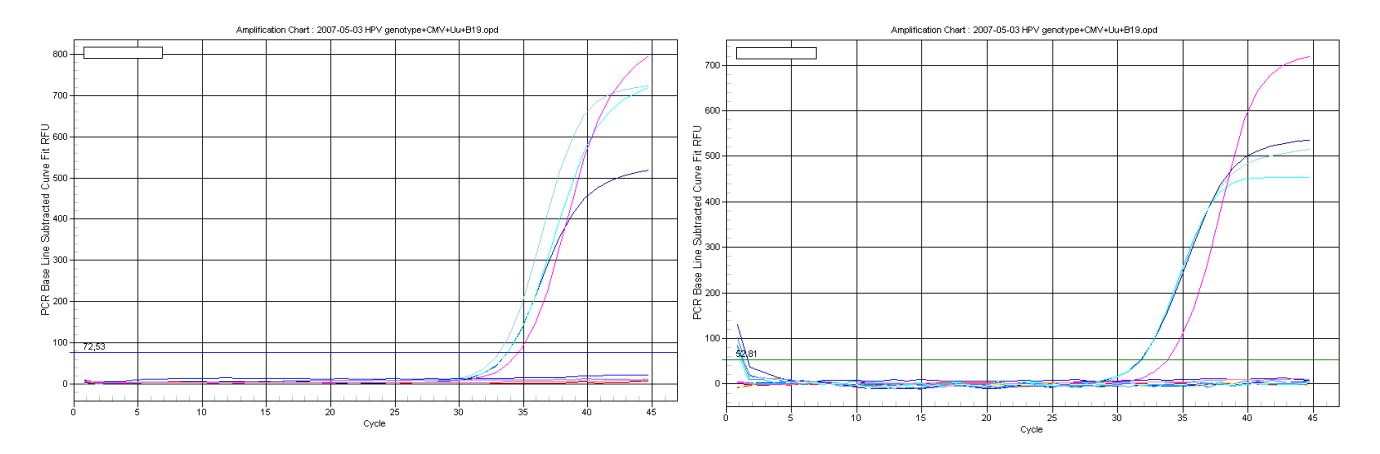

## <span id="page-20-0"></span>**ПРОВЕДЕНИЕ АМПЛИФИКАЦИИ И АНАЛИЗ РЕЗУЛЬТАТОВ ПРИ ПОМОЩИ ПРИБОРОВ Mx3000P/Mx3005P (Stratagene, США)**

Провести этапы пробоподготовки и приготовления реакционных смесей согласно инструкции к набору реагентов. Для проведения амплификации рекомендуется использование тонкостенных пробирок для ПЦР объемом 0,2 мл с выпуклой или плоской оптически прозрачной крышкой или пробирок объемом 0,2 мл в стрипах по 8 шт. с прозрачными крышками (например, Axygen, США) (детекция через крышку пробирки).

1. Включить прибор, запустить программу Mx3000P/Mx3005P.

четыре пробирки - *образец 2*

2. В окне *New Experiment Options* выбрать пункт *Quantitative PCR (Multiple Standards)* и установить флажок *Turn lamp on for warm-up*.

**ВНИМАНИЕ! Лампа должна быть прогрета до запуска эксперимента не менее 15 мин.**

3. Установить пробирки в прибор строго согласно данной схеме плашки, закрыть фиксатор и дверцу прибора.

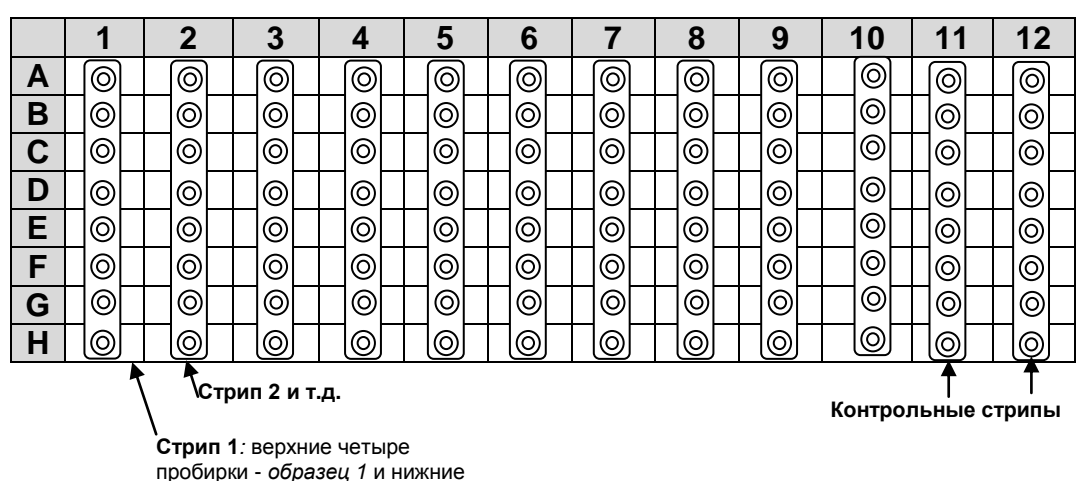

**ВНИМАНИЕ! Необходимо следить за тем, чтобы на стенках пробирок не оставалось капель, так как падение капли в процессе амплификации может привести к сбою сигнала и усложнить анализ результатов. Не переворачивать стрипы/плашку при установке в прибор.**

**ВНИМАНИЕ! При установке не оставляйте пропусков между стрипами (даже если количество стрипов меньшее, чем изображено на рисунке), контрольные стрипы устанавливайте последними.**

4. В меню *Options* выбрать пункт *Optics Configuration* и на вкладке *Dye Assignment* напротив пункта *HEX/JOE filter set* установить параметр JOE, напротив пункта *FAM filter set* установить параметр FAM, напротив пункта *ROX*

*filter set* установить параметр ROX, напротив пункта **Cy5** *filter set* установить параметр **Cy5**

- 5. В меню *Plate Setup* задать параметры измерения флуоресценции. Для этого:
	- а) выбрать все ячейки, в которых установлены исследуемые пробирки или стрипы (удерживая клавишу *Ctrl* и выделяя необходимый диапазон мышью);
	- б) обозначить все выделенные ячейки как *Unknown* в окне *Well type*. Для опции *Collect fluorescence data* установить четыре флажка FAM, JOE, ROX и Cy5. Далее, дважды щелкая по каждой ячейке, внести имя для каждого исследуемого образца (Окно *Well Information*). Внести подписи образцов также можно во время амплификации или после ее окончания, вернувшись в меню *Plate Setup*.
- 6. Во вкладке *Plate Setup* выделить все ячейки, в которых установлены исследуемые пробирки. Перейти в меню *Thermal Profile Setup*, задать программу амплификации:

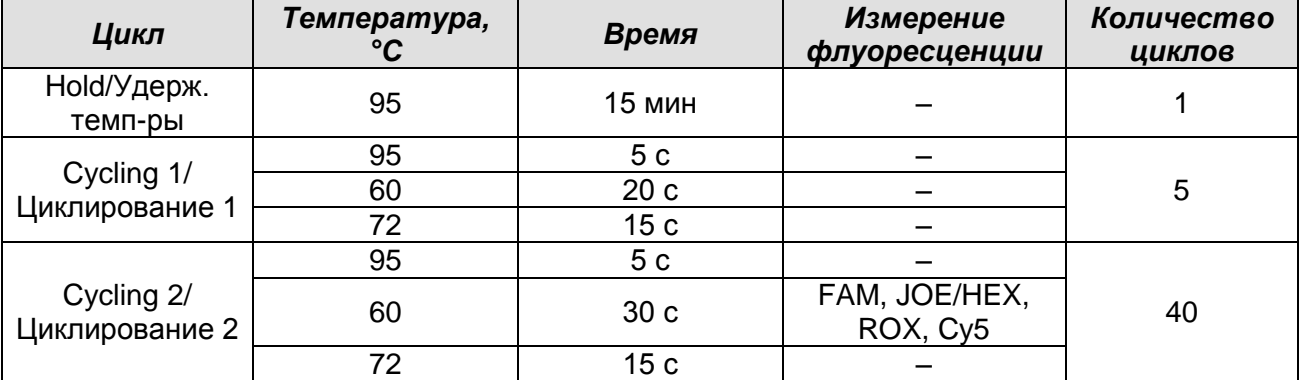

### **Программа амплификации «АмплиСенс-1» для приборов планшетного типа**

**ВНИМАНИЕ!** Для задания параметра измерения флуоресцентного сигнала при заданной температуре, необходимо выбрать опцию *All points* для параметра *Data collection marker by dragging* и перетянуть ее мышкой с правой части поля на полку с нужной температурой.

7. Запустить амплификацию, нажав кнопку *Run*, затем *Start* и присвоив имя файлу эксперимента.

## **Анализ результатов**

- 1. Перейти в раздел *Analysis*, выбрав соответствующую кнопку на панели инструментов.
- 2. На открывшейся вкладке *Analysis Selection/Setup* убедиться, что все исследуемые образцы активны (ячейки, соответствующие образцам, должны иметь другой оттенок). В противном случае выбрать все исследуемые образцы,

**Формат FRT Форма 2: REF** R-V67-F, **REF** H-3922-1-13-0 / **VER** : 23.01.20 / стр. 22 из 40

удерживая клавишу Ctrl и выделяя необходимый диапазон мышью.

- 3. Перейти во вкладку Results.
- 4. Убедиться, что четыре флуоресцентных канала активны (кнопки Су5, ROX, JOE/HEX, FAM нажаты в поле Assays Shown/Dyes Shown внизу окна программы).
- 5. В поле Treshold fluorescense убедиться, что галочки стоят напротив всех четырех флуоресцентных каналов. Установите значения порогов:
	- $Cy5 100$
	- $\bullet$  ROX 200
	- $\bullet$  JOE/HEX 50
	- $\bullet$  FAM  $-300$
- 6. В поле Area to analyze выберите пункт Text Report. Визуально удостовериться, что все данные сортированы по имени лунки (колонка Well) по возрастанию. В противном случае однократно нажать на имя колонки Well.
- 7. Открыть на диске, прилагающемся к набору реагентов, программное обеспечение «АмплиСенс<sup>®</sup> ВПЧ ВКР генотип-титр» в формате Microsoft<sup>®</sup> Excel для обработки данных и получения результатов, согласиться на включение макроса.

Примечание – Если при открытии документа Excel не активируется макрос (выдается соответствующее сообщение. кнопка Выдать результаты неактивна) необходимо изменить уровень безопасности Microsoft® Excel. Для этого выбрать в меню пункт Сервис>Макрос>Безопасность... и установить средний уровень безопасности.

- 8. Скопировать названия образцов из файла прибора в файл программы «АмплиСенс<sup>®</sup> ВПЧ ВКР генотип-титр», скопировать значения пороговых циклов для каждого канала из файла прибора в файл программы. Проверить значения, установленные в программе для калибраторов, они должны совпадать со значениями во вкладыше.
- 9. Для корректной обработки данных программой необходимо в колонке Имя обозначить калибраторы как К1 16-18-31; К1 39-45-59; К1 33-35-56-68; К1 51-52-58-66; К2 16-18-31; К2 39-45-59; К2 33-35-56-68; К2 51-52-58-66, а отрицательные контроли как ОК.
- 10. Сохранить файл Microsoft® Excel под другим именем.
- 11. После внесения всех данных в матрицу данных Excel, нажать кнопку Выдать результаты. В колонке Результат (выявленный генотип) появятся

выявленные в образцах типы ВПЧ.

### **Интерпретация результатов**

### *Принципы, лежащие в основе автоматического анализа данных:*

Сигнал в данной пробирке по данному каналу считается положительным, если соответствующая кривая накопления флуоресценции пересекает линию порога. Характеристикой данного сигнала является пороговый цикл – цикл, которому соответствует точка пересечения флуоресцентной кривой и линии порога. Именно значения пороговых циклов, а так же их присутствие или отсутствие анализируются программой автоматической интерпретации результатов.

Эксперимент считается *валидным* если:

- в отрицательных контролях положительный сигнал отсутствует по всем каналам FAM, JOE/HEX, ROX, Cy5 .
- В положительном контроле выявляются все 14 типов ВПЧ.

## **ВНИМАНИЕ! В случае невалидности эксперимента** *все* **полученные данные считаются недостоверными, требуется повтор эксперимента.**

Результат выявления ДНК ВПЧ и генотипирования для данного образца считается:

- *невалидным*, если в одной из двух пробирок или в двух пробирках стрипа (пробирки 1 и 2) не зарегистрировано сигнала внутреннего контроля (канал Cy5) или зарегистрирован только сигнал внутреннего контроля и расчетное значение менее 500 клеток (10<sup>3</sup> ГЭ ДНК человека/реакция).
- *отрицательным*, если в двух пробирках стрипа (пробирки 1 и 2) присутствует сигнал внутреннего контроля (канал Cy5) и во всех четырех пробирках отсутствуют сигналы по другим каналам (FAM, JOE/HEX, ROX), а в последних двух пробирках стрипа (3 и 4) отсутствует сигнал по всем четырем флуоресцентным каналам детекции.
- *положительным*  во всех остальных случаях.

## <span id="page-24-0"></span>**ПРОВЕДЕНИЕ АМПЛИФИКАЦИИ И АНАЛИЗ РЕЗУЛЬТАТОВ ПРИ ПОМОЩИ ПРИБОРА «ДТ-96» (ООО «НПО ДНК-Технология», Россия)**

Провести этапы пробоподготовки и приготовления реакционных смесей согласно инструкции к набору реагентов. Для проведения амплификации рекомендуется использование тонкостенных пробирок для ПЦР объемом 0,2 мл с выпуклой или плоской оптически прозрачной крышкой или пробирок объемом 0,2 мл в стрипах по 8 шт. с прозрачными крышками (например, Axygen, США) (детекция через крышку пробирки).

- 1. Включить прибор и запустить программу RealTime\_PCR v.7.3. В стартовом окне необходимо выбрать существующего оператора или добавить нового оператора и выбрать режим *Работа с прибором*.
- 2. В диалоговом окне *Список приборов* выбрать необходимый прибор и нажать кнопку *Подключить*.
- 3. В меню *Тест* выбрать команду *Создать новый тест*, ввести название нового теста – *ВПЧ генотип* и нажать кнопку *ОК*. В появившемся окне *Тест* задать следующие параметры:
	- *Тип* качественный;
	- *Метод* Пороговый (*Ct*);
	- *Пробирки*  образец, контроль +, контроль ;
	- *Объем рабочей смеси в пробирке* **25 мкл**
	- *Флуорофоры* Fam, Hex, Rox –специфика, Сy5– ВКО.
- 5. Задать программу амплификации:

## **Программа амплификации «АмплиСенс-1» для приборов планшетного типа**

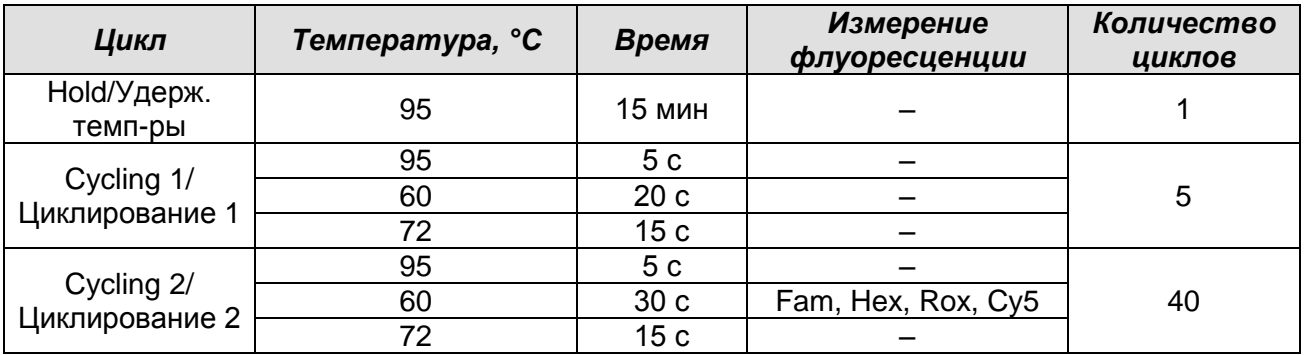

- 6. Нажать кнопку *Добавить тест* и в появившемся окне выбрать название *ВПЧ генотип-FL*, указать количество образцов и нажать *ОК*
- 7. Присвоить имена образцам в графе *Идентификатор* появившейся таблицы. Указать расположение пробирок в рабочем блоке прибора.

8. Выбрать закладку *Запуск программы амплификации*, проверить параметры теста. Нажать кнопку *Открыть блок* и установить пробирки в строгом соответствии с указанным расположением пробирок в рабочем блоке прибора.

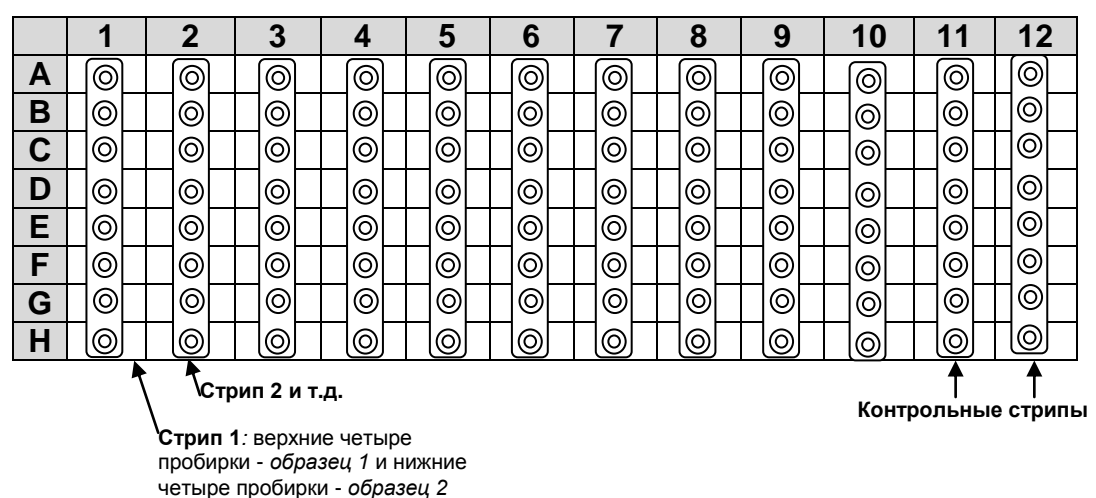

**ВНИМАНИЕ! При установке не оставляйте пропусков между стрипами (даже если количество стрипов меньшее, чем изображено на рисунке), контрольные стрипы устанавливайте последними.**

**ВНИМАНИЕ! Необходимо следить за тем, чтобы на стенках пробирок не оставалось капель, так как падение капли в процессе амплификации может привести к сбою сигнала и усложнить анализ результатов. Не переворачивать стрипы при установке в прибор.**

9. Последовательно нажать кнопки *Закрыть блок* и *Запуск программы*. Сохранить эксперимент.

### **Анализ результатов**

Полученные результаты анализируются с помощью программного обеспечения прибора «ДТ-96». Результаты интерпретируются на основании наличия (или отсутствия) пересечения кривой флуоресценции **S-**образной (сигмообразной) формы с установленной на соответствующем уровне пороговой линией, что определяет наличие (или отсутствие) значения порогового цикла (*Ct)* в соответствующей графе таблицы результатов.

- 1. Открыть сохраненный файл с данными анализа.
- 2. Указать в выпадающем списке *Тип анализа*: *Ct(Cp) для всех каналов (Мультиплекс* для версии программы v.7.5. и выше).
- 3. Указать в выпадающем списке *Метод*: *Пороговый (Сt)*.
- 4. Нажать кнопку *Изменить параметры анализа* и выставить:
	- *Критерий положительного результата ПЦР* **90 %**,
- Величина Threshold-10 StD на участке линейного фитирования. Нажать кнопку Применить.
- 5. Для каждого канала проверить правильность автоматического выбора пороговой линии. Пороговая линия должна пересекать только S-образные (сигмообразные) кривые накопления сигнала положительных образцов и контролей и не пересекать базовую линию. В случае если это не так, необходимо установить вручную уровень пороговой линии для каждого канала. Для этого внизу окна программы поставить галочку в поле Log\_Y (переключение в логарифмический вид) и установить уровень пороговой линии (левой кнопкой мыши) на таком уровне, где кривые флуоресценции носят линейный характер, и отсутствует пересечение с кривыми отрицательных образцов. Как правило, пороговая линия устанавливается на уровне, соответствующем 10-20 % от максимального уровня флуоресценции, полученного для образца К2 в последнем цикле амплификации. флуоресценции При необходимо, чтобы ЭТОМ график положительного контрольного образца показывал характерное экспоненциальное нарастание флуоресцентного сигнала.
- 6. Открыть на диске, прилагающемся к набору реагентов, программное обеспечение «АмплиСенс<sup>®</sup> ВПЧ ВКР генотип-титр» в формате Microsoft<sup>®</sup> Excel для обработки данных и получения результатов, согласиться на включение макроса.

Примечание – Если при открытии документа Excel не активируется макрос (выдается соответствующее сообщение. кнопка Выдать результаты неактивна) необходимо изменить уровень безопасности Microsoft® Excel. Для этого выберите в меню пункт Сервис>Макрос>Безопасность... и установите средний уровень безопасности.

- 1. Скопировать названия образцов из файла прибора в файл программы «АмплиСенс<sup>®</sup> ВПЧ ВКР генотип-титр», скопировать значения пороговых циклов для каждого канала из файла прибора в файл программы. Проверить значения, установленные в программе для калибраторов, они должны совпадать со значениями во вкладыше. Проверить правильность и дополнить подписи образцов. Для корректной обработки данных программой необходимо в колонке Имя обозначить калибраторы как К1 16-18-31; К1 39-45-59; К1 33-35-56-68; К1 51-52-58-66; K2 16-18-31; K2 39-45-59; K2 33-35-56-68; K2 51-52-58-66, a отрицательные контроли как ОК.
- 2. Сохранить файл Microsoft® Excel под другим именем.
- 3. После внесения всех данных в матрицу данных Excel нажать кнопку Выдать

*результаты*. В колонке *Результат (выявленный генотип)* появятся выявленные в образцах типы ВПЧ.

### **Интерпретация результатов**

### *Принципы, лежащие в основе автоматического анализа данных:*

Сигнал в данной пробирке по данному каналу считается положительным, если соответствующая кривая накопления флуоресценции пересекает линию порога. Характеристикой данного сигнала является пороговый цикл – цикл, которому соответствует точка пересечения флуоресцентной кривой и линии порога. Именно значения пороговых циклов, а так же их присутствие или отсутствие анализируются программой автоматической интерпретации результатов.

Эксперимент считается *валидным* если:

- в отрицательных контролях положительный сигнал отсутствует по всем каналам Fam, Hex, Rox, Cy5.
- В положительном контроле выявляются все 14 типов ВПЧ.

## **ВНИМАНИЕ! В случае невалидности эксперимента** *все* **полученные данные считаются недостоверными, требуется повтор эксперимента.**

Результат выявления ДНК ВПЧ и генотипирования для данного образца считается:

- *невалидным*, если в одной из двух пробирок или в двух пробирках стрипа (пробирки 1 и 2) не зарегистрировано сигнала внутреннего контроля (канал Cy5) или зарегистрирован только сигнал внутреннего контроля и расчетное значение менее 500 клеток (10<sup>3</sup> ГЭ ДНК человека/реакция).
- *отрицательным*, если в двух пробирках стрипа (пробирки 1 и 2 ) присутствует сигнал внутреннего контроля (канал Cy5) и во всех четырех пробирках отсутствуют сигналы по другим каналам (Fam, Joe, Rox), а в последних двух пробирках стрипа (3 и 4) отсутствует сигнал по всем четырем флуоресцентным каналам детекции.
- *положительным*  во всех остальных случаях.

# <span id="page-28-0"></span>**ПРОВЕДЕНИЕ АМПЛИФИКАЦИИ И АНАЛИЗ РЕЗУЛЬТАТОВ ПРИ ПОМОЩИ**

## **ПРИБОРА СFX96 (Bio-Rad Laboratories, Inc. (Био-Рад Лабораториз, Инк.), США)**

Провести этапы пробоподготовки и приготовления реакционных смесей согласно инструкции к набору реагентов. Для проведения амплификации рекомендуется использование тонкостенных пробирок для ПЦР объемом 0,2 мл с выпуклой или плоской оптически прозрачной крышкой или пробирок объемом 0,2 мл в стрипах по 8 шт. с прозрачными крышками (например, Axygen, США) (детекция через крышку пробирки).

## **Программирование амплификатора осуществлять согласно инструкции изготовителя прибора:**

- 1. Включить прибор и запустить программу **Bio-Rad CFX Manager**.
- 2. В стартовом окне необходимо выбрать *Create a new Run* (или в меню *File* выбрать *New* и далее *Run…*) .
- 3. Нажать *ОК*.
- 4. В окне *Run Setup* выбрать вкладку *Protocol* и нажать кнопку *Create new…*. В появившемся окне *Protocol Editor - New* задать параметры амплификации (время, температуру циклирования, количество циклов и указать шаг считывания флуоресцентного сигнала). Задать объем реакционной смеси *Sample Volume –* **25 мкл.**

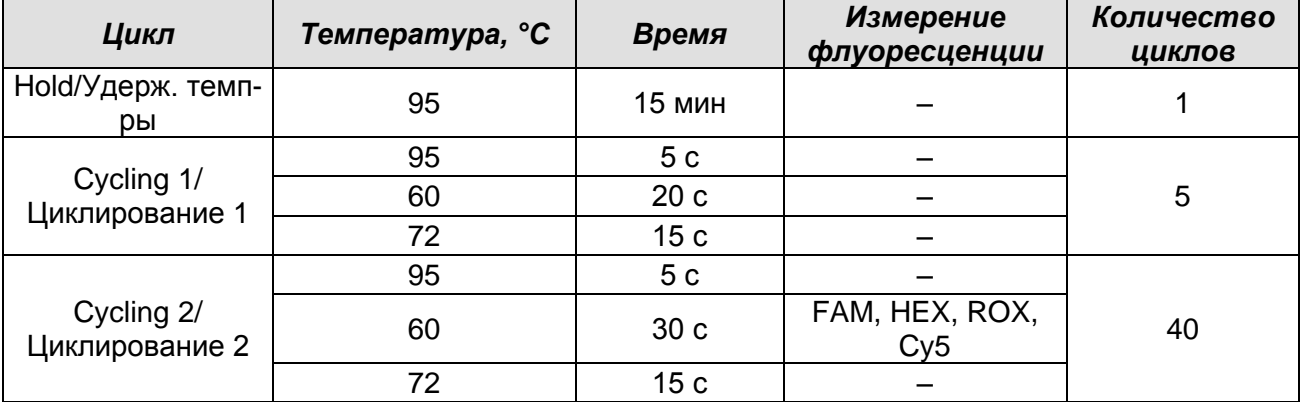

### **Программа амплификации «АмплиСенс-1» для приборов планшетного типа**

**ВНИМАНИЕ: Для каждого шага этапов циклирования, нажав на кнопку** *Step Options* **задать скорость нагревания/охлаждения** *Ramp Rate* **2,5 °С/sec.**

5. Сохранить протокол, выбрав *File* и далее *Save As* в окне *Protocol Editor New* и задать имя файла. При последующих постановках можно выбрать файл с этой программой во вкладке *Protocol*, нажав на кнопку *Select Existing…*. Выбрав или отредактировав нужную программу, назначить ее использование, нажав кнопку *ОК* в нижней части окна.

- 6. Во вкладке *Plate* нажать кнопку *Create new…*. В появившемся окне *Plate Editor - New* задать расположение пробирок в модуле. В меню *Sample type* выбрать *Unknown***,** нажав на кнопку *Select Fluorophores…* выбрать галочками все флуорофоры, (FAM, HEX, ROX и Cy5), используемые в данной постановке, и нажать *ОК*, затем задать галочками измерение флуоресцентного сигнала в выбранных пробирках по необходимым каналам. В окне *Sample name* задать название образцов.
- 7. Сохранить схему планшета, выбрав *File* и далее *Save As* в окне *Plate Editor New* и задать имя файла. Выбрав или отредактировав нужную схему планшета, назначить ее использование, нажав кнопку *ОК* в нижней части окна.
- 8. Поместить реакционные пробирки в ячейки амплификатора в соответствии с приведенной ниже и предварительно запрограммированной схемой планшета:

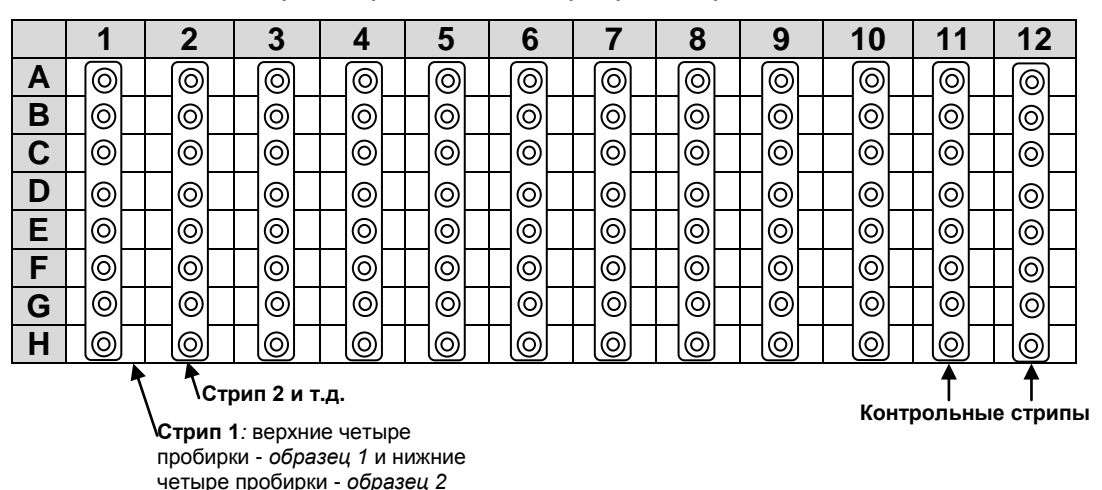

**ВНИМАНИЕ! При установке не оставлять пропусков между стрипами (даже если количество стрипов меньшее, чем изображено на рисунке), контрольный стрип устанавливать последним.**

**ВНИМАНИЕ! Необходимо следить за тем, чтобы на стенках пробирок не оставалось капель, так как падение капли в процессе амплификации может привести к сбою сигнала и усложнить анализ результатов. Не переворачивать стрипы/плашку при установке в прибор.**

- 9. Во вкладке *Start Run* запустить выполнение выбранной программы с заданной схемой планшета, нажав на кнопку *Start Run*, выбрать директорию для сохранения файла постановки.
- 10.После окончания выполнения программы приступить к анализу результатов.

### Анализ результатов

Полученные результаты анализируются с помощью программного обеспечения прибора СГХ96. Результаты интерпретируются на основании наличия (или отсутствия) пересечения кривой флуоресценции S-образной (сигмообразной) формы с установленной на соответствующем уровне пороговой линией, что определяет наличие (или отсутствие) значения порогового цикла (Ct) в соответствующей графе таблицы результатов.

- 1. Запустить программу, открыть сохраненный файл с данными анализа. Для этого выбрать в меню File, затем Open и Data file и выбрать необходимый файл.
- 2. Для каждого канала установить уровень пороговой линии. В окне Data Analysis во вкладке **Quantification** представлены кривые флуоресценции, расположение пробирок в планшете и таблица со значениями пороговых циклов.
- 3. Для каждого канала проверить правильность автоматического выбора пороговой линии. Пороговая линия должна пересекать только S-образные кривые накопления сигнала положительных образцов и контролей и не пересекать базовую линию. В случае если это не так, необходимо установить вручную уровень пороговой линии для каждого канала. Для этого нужно поставить галочку напротив пункта Log Scale (переключение в логарифмический вид) и установить уровень пороговой линии (левой кнопкой мыши) на таком уровне, где кривые флуоресценции носят линейный характер, и отсутствует пересечение с кривыми отрицательных образцов. Как правило, пороговая линия устанавливается на уровне, соответствующем 10-20 % от максимального уровня флуоресценции, полученного для образца К2 в последнем цикле амплификации. При этом необходимо, чтобы график флуоресценции для положительного контрольного образца показывал характерное экспоненциальное нарастание флуоресцентного сигнала. Чтобы выделить график образца «К2» (или другого желаемого образца), установить курсор в схеме планшета, либо в таблице результатов.
- 4. Нажав на кнопку панели инструментов View/Edit Plate..., задать в появившемся окне название образцов.
- 5. Для дальнейшей работы с данными можно скопировать результаты значений Ct для всех каналов в таблицу Excel из таблицы со значениями программного обеспечения прибора. Для формирования отчета о постановке в формате .pdf необходимо выбрать на панели инструментов Tools, далее Reports... и сохранить сформированный документ, выбрав File и далее Save As, задать имя

файла, нажать Сохранить.

Примечание - Если при открытии документа Excel не активируется макрос (выдается сообщение, Выдать соответствующее кнопка результаты неактивна) необходимо изменить уровень безопасности Microsoft® Excel. Для этого выбрать в меню пункт Сервис>Макрос>Безопасность... и установить средний уровень безопасности.

- 6. Скопировать названия образцов из файла прибора в файл программы «АмплиСенс® ВПЧ ВКР генотип-титр», скопировать значения пороговых циклов для каждого канала из файла прибора в файл программы. Проверить значения, установленные в программе для калибраторов, они должны совпадать со значениями во вкладыше. Проверить правильность и дополнить подписи образцов. Для корректной обработки данных программой необходимо в колонке Имя обозначить калибраторы как К1 16-18-31: К1 39-45-59: К1 33-35-56-68: К1 51-52-58-66; K2 16-18-31; K2 39-45-59; K2 33-35-56-68; K2 51-52-58-66, a отрицательные контроли как ОК.
- 7. Сохранить файл Microsoft® Excel под другим именем.
- 8. После внесения всех данных в матрицу данных Excel нажать кнопку Выдать результаты. В колонке Результат (выявленный генотип) появятся выявленные в образцах типы ВПЧ.

### Интерпретация результатов

### Принципы, лежащие в основе автоматического анализа данных:

Сигнал в данной пробирке по данному каналу считается положительным, если соответствующая кривая накопления флуоресценции пересекает линию порога. Характеристикой данного сигнала является пороговый цикл - цикл, которому соответствует точка пересечения флуоресцентной кривой и линии порога. Именно значения пороговых циклов, а так же их присутствие или отсутствие анализируются программой автоматической интерпретации результатов.

Эксперимент считается валидным если:

- в отрицательных контролях положительный сигнал отсутствует по всем каналам FAM, HEX, ROX, Cy5.
- в положительном контроле выявляются все 14 типов ВПЧ.

ВНИМАНИЕ! В случае невалидности эксперимента все полученные данные считаются недостоверными, требуется повтор эксперимента.

Результат выявления ДНК ВПЧ и генотипирования для данного образца считается:

- *невалидным*, если в одной из двух пробирок или в двух пробирках стрипа (пробирки 1 и 2) не зарегистрировано сигнала внутреннего контроля (канал Cy5) или зарегистрирован только сигнал внутреннего контроля и расчетное значение менее 500 клеток (10<sup>3</sup> ГЭ ДНК человека/реакция).
- *отрицательным*, если в двух пробирках стрипа (пробирки 1 и 2) присутствует сигнал внутреннего контроля (канал Cy5) и во всех четырех пробирках отсутствуют сигналы по другим каналам (FAM, HEX, ROX), а в последних двух пробирках стрипа (3 и 4) отсутствует сигнал по всем четырем флуоресцентным каналам детекции.
- *положительным*  во всех остальных случаях.

## <span id="page-33-0"></span>**ПРОВЕДЕНИЕ АМПЛИФИКАЦИИ И АНАЛИЗ РЕЗУЛЬТАТОВ ПРИ ПОМОЩИ**

## **ПРОГРАММЫ FRT Manager**

**ВНИМАНИЕ! Данная инструкция описывает минимальную последовательность действий, необходимую для проведения исследования. Для ознакомления со всеми возможностями программного обеспечения рекомендуем прочитать полное руководство пользователя.**

1. После выполнения входа в систему перейти к формированию нового задания с

помощью кнопки *Новая постановка* .

- 2. В появившемся окне выбрать используемый амплификатор.
- 3. В открывшемся окне на закладке *Реакционный блок* выбрать шаблон реакционного блока двойным щелчком левой кнопкой мыши.
- 4. В закладке *Группа совместимости* выбрать из списка методику с названием **ВПЧ-генотип**.
- 5. Выбрать в списке *Методики* набор реагентов «ВПЧ ВКР генотип-титр-FL v.2N». Выбрать серию реагентов. Серия реагентов выбирается из выпадающего списка (рис. 15). Если необходимой серии нет в списке, её можно зарегистрировать, нажав кнопку  $\leftarrow$ . Для регистрации серии в появившемся окне ввести значения из

вкладыша к набору данной серии.

- 6. Зарегистрировать образцы. Выбрать позицию в роторе или планшете, соответствующую исследуемому образцу. Зарегистрировать образец, введя его обозначение и нажав «ввод/enter» на клавиатуре.
- 7. Выбрать необходимые контроли и расставить их в соответствующие позиции в роторе или планшете. Добавление и удаление контролей из постановки производится с помощью кнопок .
- 8. Указать тип биоматериала для образцов с учётом объема экстракции.
- 9. Запустить постановку в работу.
- 10.После завершения программы амплификации и вычисления конечных результатов система отобразит полученные данные для просмотра.
- 11.После просмотра полученных результатов их можно авторизовать, либо отвергнуть и отправить на повторное проведение исследований.
- 12.Для просмотра и печати авторизованных результатов необходимо нажать кнопку

**Список результатов везультатов** В главном меню программы.

G

Рисунок 15

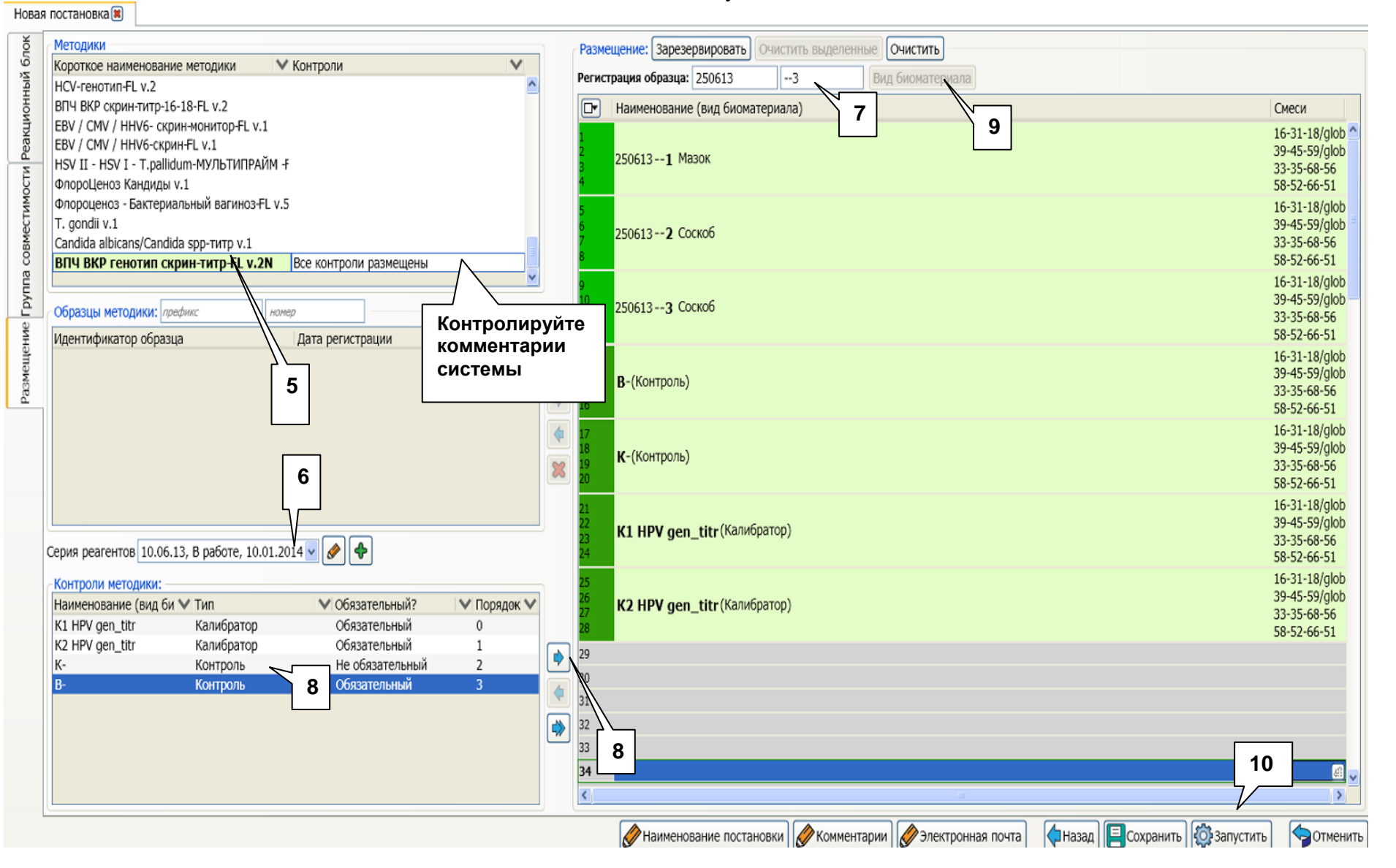

## **Анализ результатов**

- 1. Анализ результатов происходит автоматически после завершения теста.
- 2. Результаты постановки в списке завершённых поставок **постановки**.
- 3. Выбрать постановку и открыть двойным щелчком левой кнопкой мыши.
- 4. Откроется список результатов всей постановки (вкладка *Результаты*):

Рисунок 16

硷

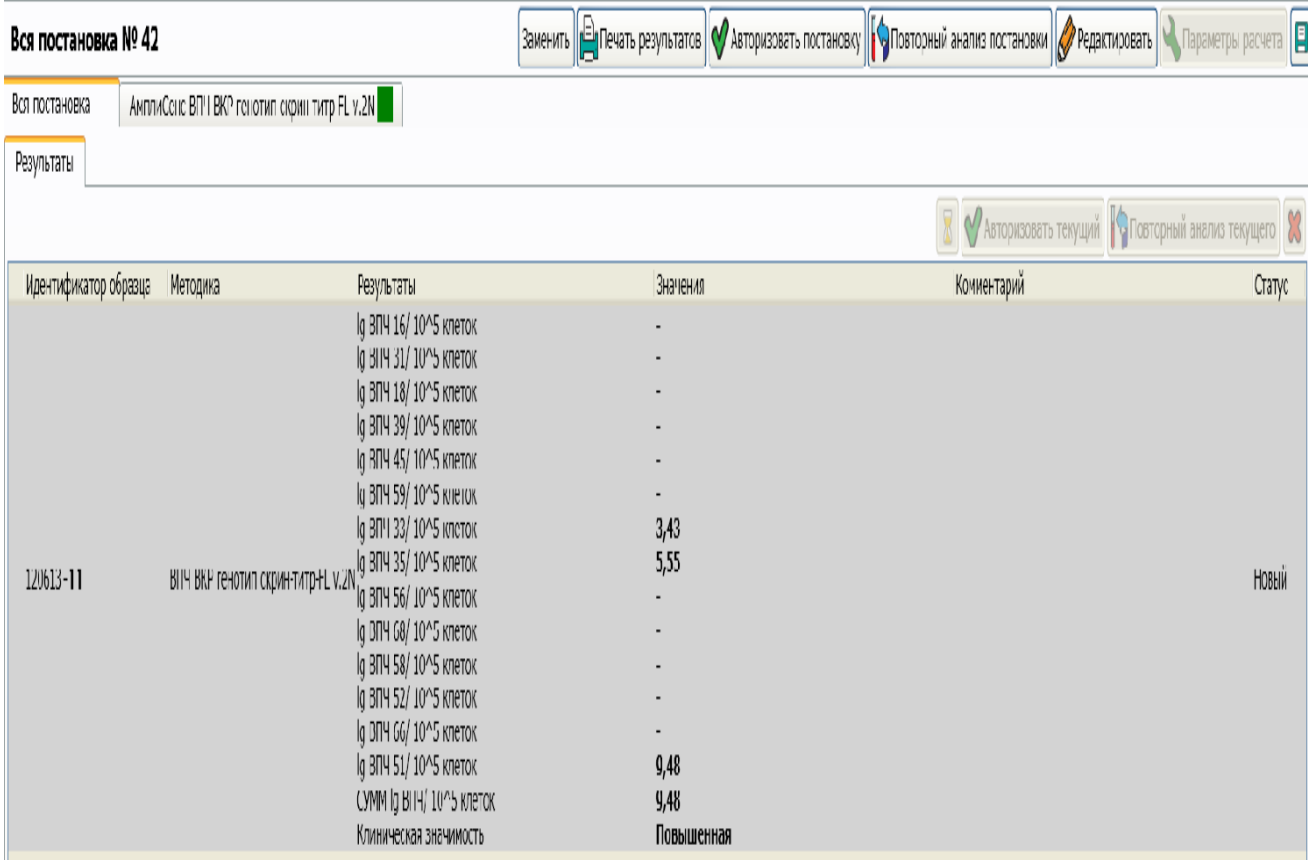

- 4.1. Результаты постановки имеют флаг: зелёный без ошибок, красный с ошибками, жёлтый – отсутствуют необязательные контроли или использованы реагенты с истёкшим сроком годности.
- 4.2. Значения вирусной нагрузки *HPV* для образцов в Ig ВПЧ/10<sup>5</sup> клеток.
- 5. Перейти во вкладку *Подробно* для анализа результатов:

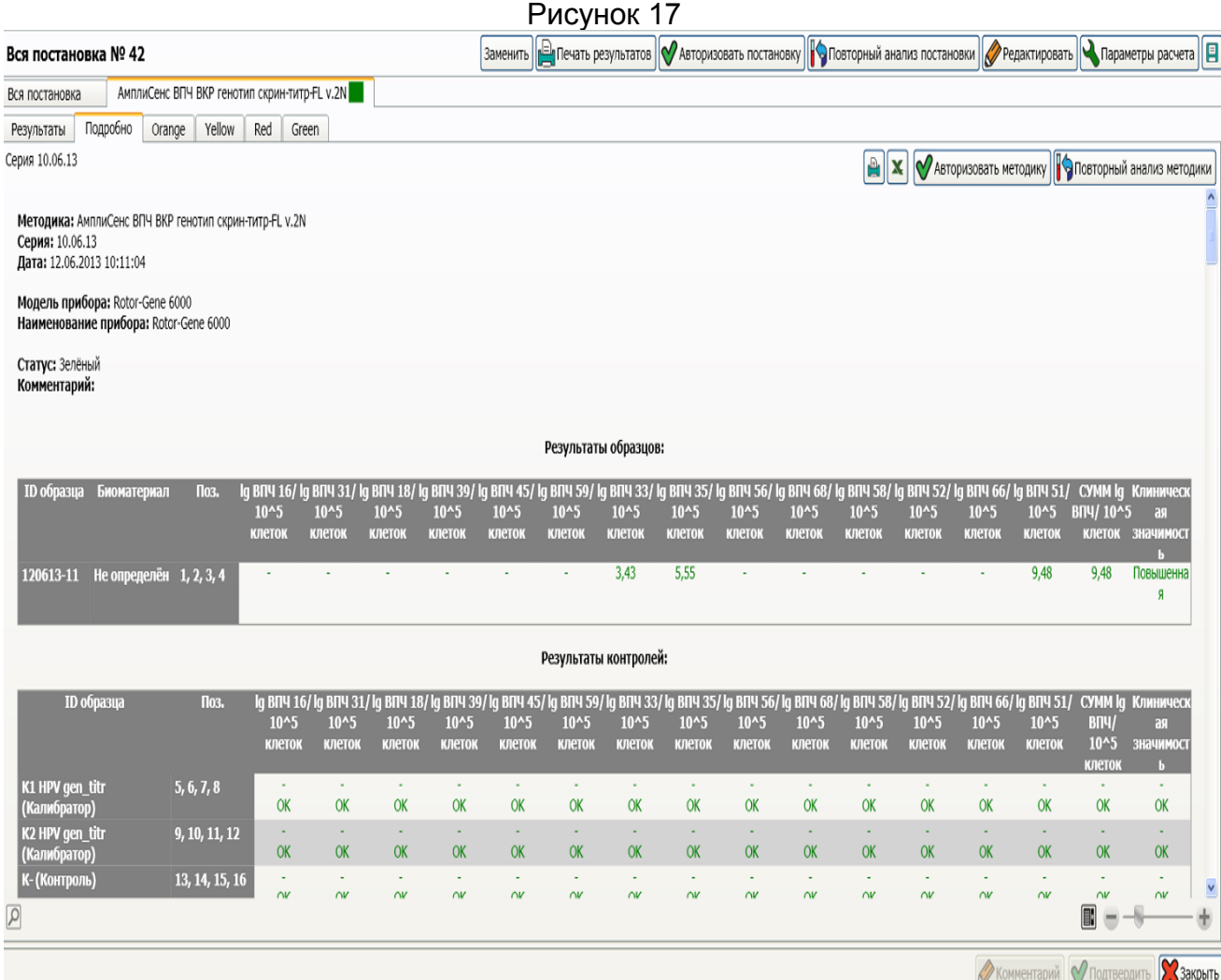

- 5.1. Основные результаты для образцов и контролей имеют флаг: зелёный без ошибок, красный – с ошибками.
- 5.2. Дополнительные результаты для образцов и контролей: значения пороговых циклов (*Ct*), коэффициенты корреляции, эффективность реакции, коэффициенты калибровочных графиков (К и В), калибровочные графики.
- 6. Перейти во вкладки графиков флуоресцентной детекции. Убедиться, что нет артефактных данных.

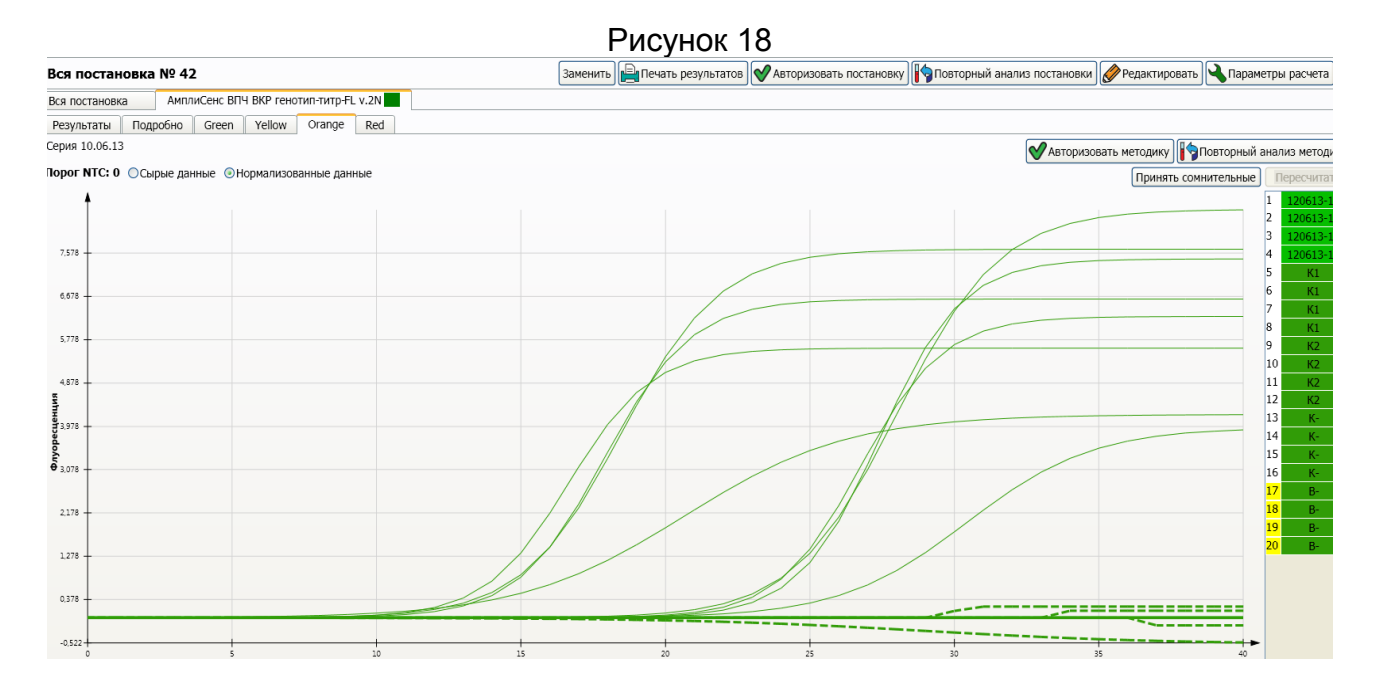

- 6.1. Результаты графиков детекции просмотреть в сырых и нормализованных Порог NTC: 0 © Сырые данные • Пормализованные данные
- 6.2. Результаты графиков оцениваются следующим образом:

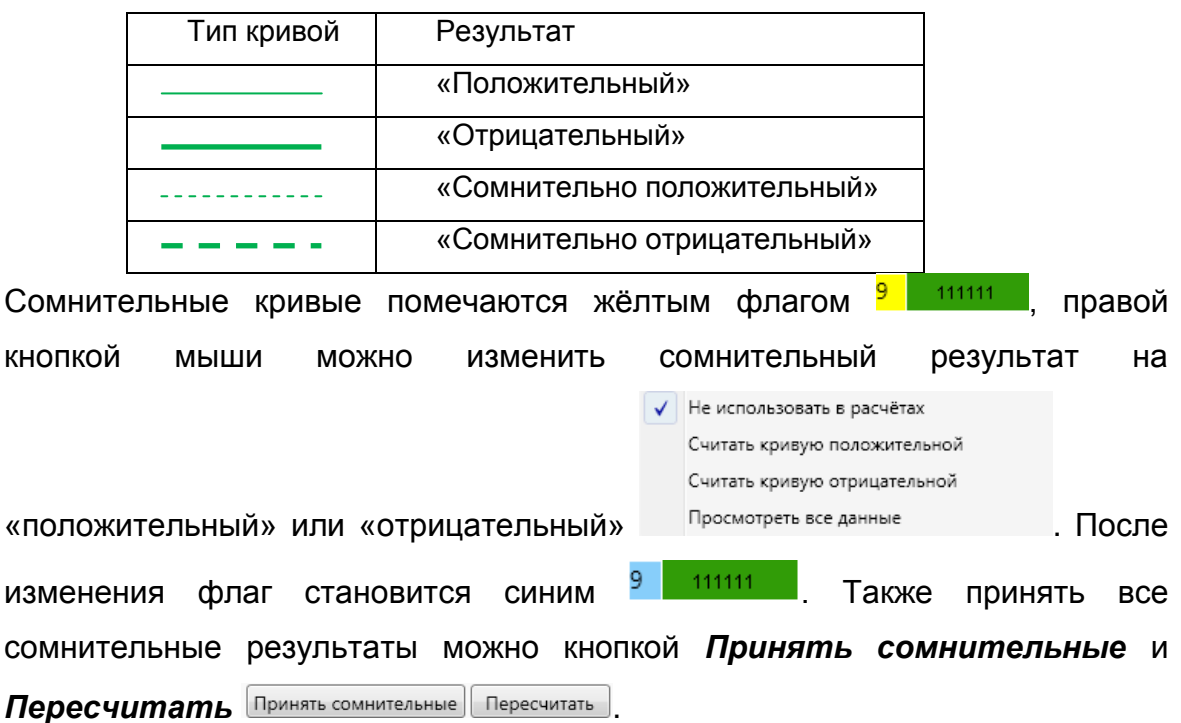

6.3. Для изменений параметров обработки результатов нажать на кнопку *Параметры расчёта* . Можно изменить параметры расчёта и пересчитать результаты кнопкой *Подтвердить*. В параметрах расчёта можно применить/изменить устранение выбросов (NTC в %).

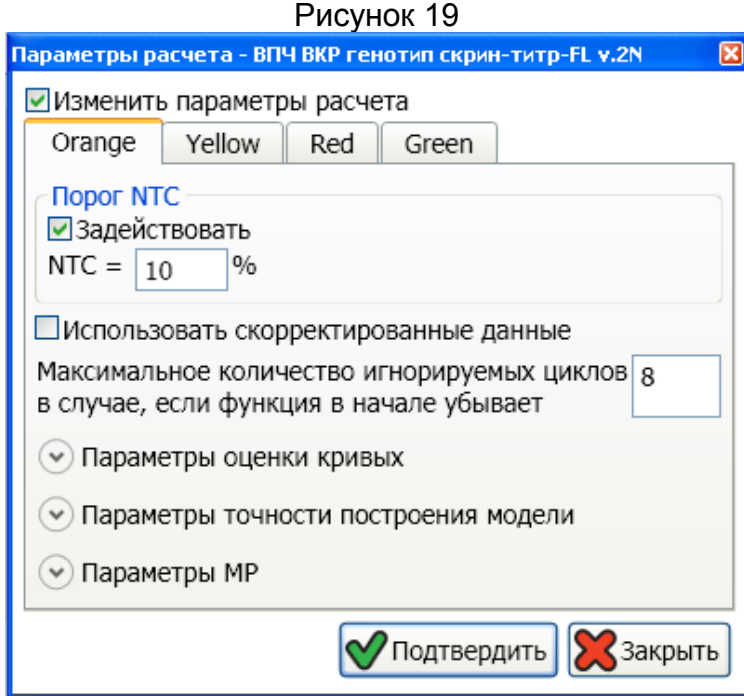

6.4. Для сохранения файла методики в программном обеспечении прибора нажать кнопку Сохранить сырые данные в исходном формате |

## <span id="page-38-0"></span>ВОЗМОЖНЫЕ ОШИБКИ

- 1. Появление любого значения Ct по каналам FAM/Green, JOE/HEX/Yellow, ROX/Orange и/или Cy5/Red в таблице результатов для отрицательного контроля этапа экстракции (ОК) свидетельствует о наличии контаминации реактивов или образцов. В этом случае результаты анализа по всем образцам считаются недействительными. Требуется повторить анализ всех образцов, в которых обнаружена ДНК ВПЧ, начиная с этапа экстракции ДНК, а также предпринять меры по выявлению и ликвидации источника контаминации.
- 2. Если значение Ct в таблице результатов для калибраторов ПЦР по каналам FAM/Green, JOE/HEX/Yellow, ROX/Orange и/или Cy5/Red отсутствует или превышают граничные значения, необходимо повторить амплификацию для всех образцов, в которых не обнаружена ДНК возбудителя.
- 3. Если для данного образца не определено значение порогового цикла *Сt* или оно превышает граничное значение по каналам FAM/Green и/или JOE/HEX/Yellow, ROX/Orange, а также Cy5/Red в пробирках 3 и 4, а по каналу Cy5/Red в 1 и 2 пробирках получено значение  $Ct$ , превышающее граничное, необходимо провести повторный анализ, начиная с этапа экстракции. Возможная причина - ошибка в процедуре подготовки биологического материала, приведшая к потере ДНК или наличие ингибиторов ПЦР.

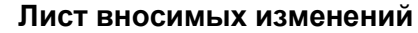

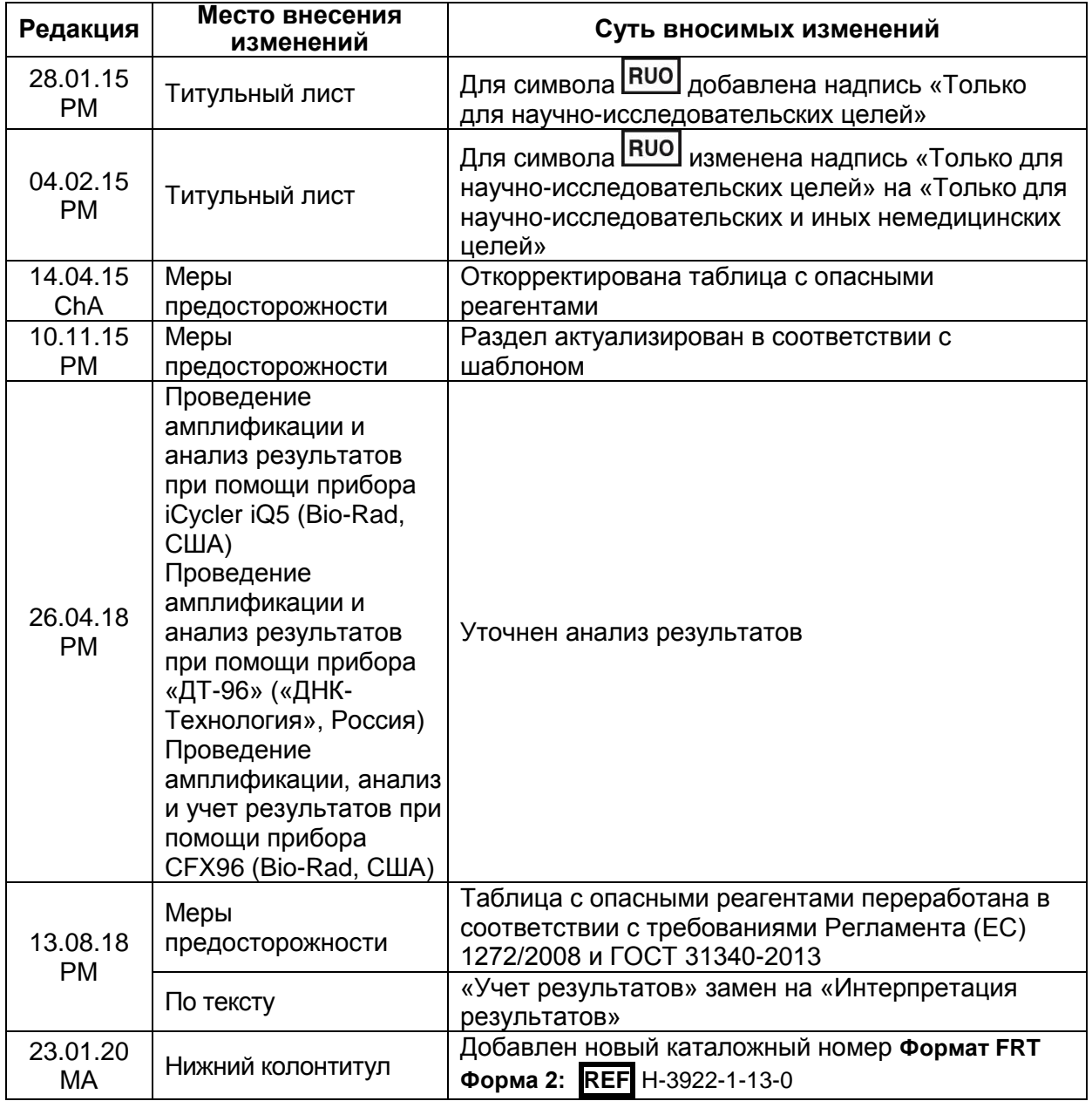